# HP Deskjet D1600 series

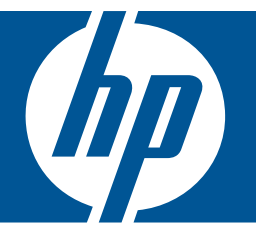

# Справка Windows

# HP Deskjet D1600 series

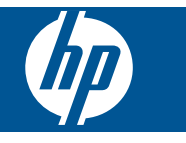

# Содержание

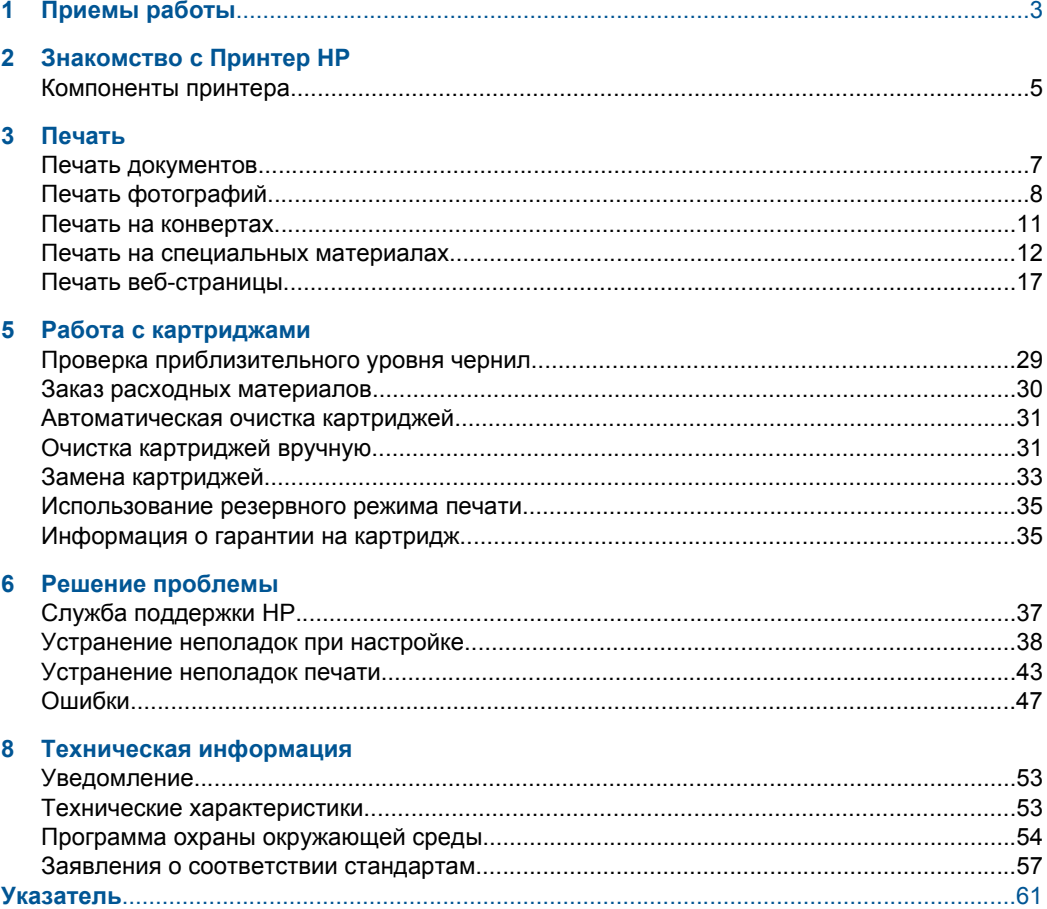

# <span id="page-5-0"></span>**1 Приемы работы**

Узнайте, как использовать Принтер HP

- "[Загрузка](#page-27-0) бумаги" на стр. 25
- "Замена [картриджей](#page-35-0)" на стр. 33

# <span id="page-7-0"></span>**Знакомство с Принтер HP**

• Компоненты принтера

# **Компоненты принтера**

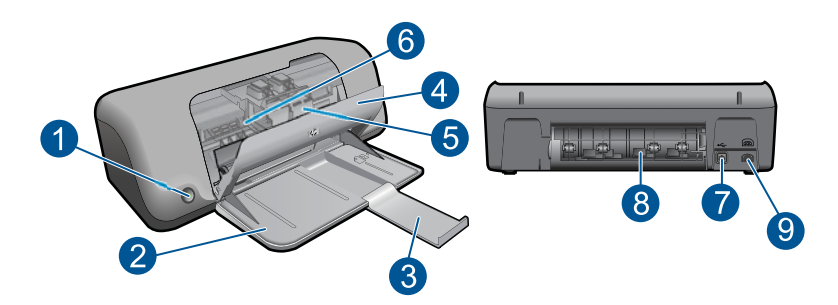

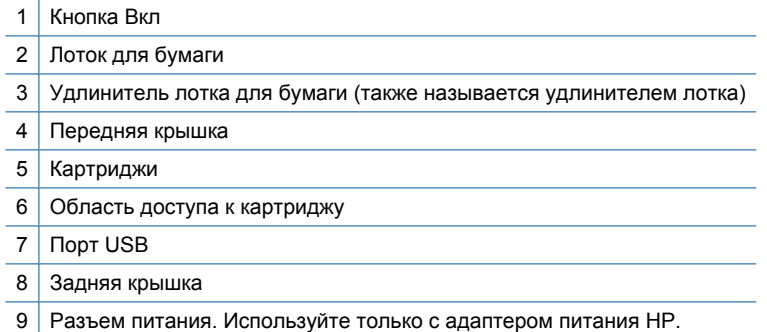

# <span id="page-9-0"></span>**3 Печать**

Для продолжения выберите задание на печать.

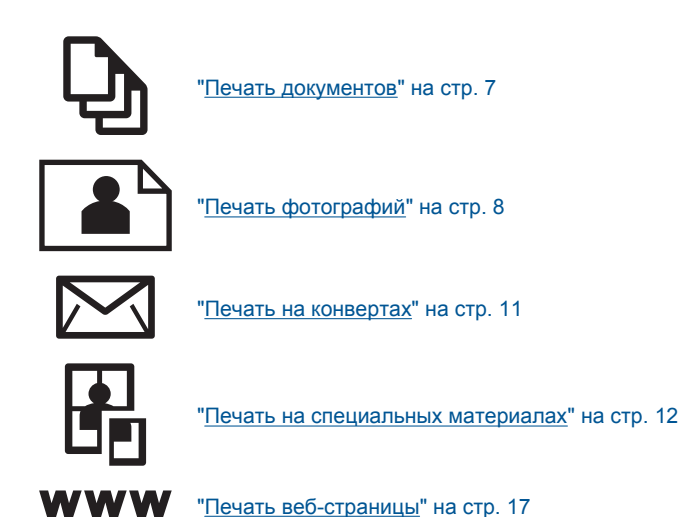

**См. также:**

- "[Загрузка](#page-27-0) бумаги" на стр. 25
- "Типы бумаги, [рекомендуемые](#page-25-0) для печати" на стр. 23

# **Печать документов**

Большинство параметров печати автоматически задаются приложением, из которого выполняется печать. Изменять параметры вручную нужно только при изменении качества печати, печати на специальных типах бумаги или прозрачной пленке или использовании специальных функций.

#### **Печать из программы**

- **1.** Убедитесь, что в лоток для бумаги загружена бумага.
- **2.** В меню **Файл** используемого приложения выберите **Печать**.
- **3.** Убедитесь, что устройство выбрано в качестве принтера.
- **4.** Если требуется изменить параметры, нажмите кнопку, с помощью которой открывается диалоговое окно **Свойства**. В зависимости от используемого программного приложения эта кнопка может называться **Свойства**, **Параметры**, **Настройка принтера**, **Принтер** или **Предпочтения**.
	- **Примечание.** При печати фотографии необходимо выбрать определенный тип фотобумаги и параметр повышения качества фотографии.

#### <span id="page-10-0"></span>Глава 3

- **5.** На вкладках **Дополнительно**, **Профили печати**, **Функции** и **Цвет** выберите необходимые параметры задания на печать.
	- **Совет** Можно легко выбрать подходящие параметры печати с помощью предварительно настроенных заданий на вкладке **Профили печати**. Выберите тип задания на печать в списке **Профили печати**. Параметры по умолчанию для данного типа задания на печать будут заданы и перечислены на вкладке **Профили печати**. При необходимости можно настроить параметры и сохранить нестандартные значения в виде нового профиля печати. Чтобы сохранить нестандартный профиль печати, выберите профиль и щелкните **Сохранить как**. Чтобы удалить профиль, выберите его и щелкните **Удалить**.
- **6.** Щелкните **OK**, чтобы закрыть диалоговое окно **Свойства**.
- **7.** Нажмите кнопку **Печать** или **OK**, чтобы начать печать.

#### **См. также:**

- "Типы бумаги, [рекомендуемые](#page-25-0) для печати" на стр. 23
- "[Загрузка](#page-27-0) бумаги" на стр. 25
- "Просмотр [разрешения](#page-21-0) печати" на стр. 19
- "Создание [специальных](#page-22-0) профилей печати" на стр. 20
- "Задание [параметров](#page-23-0) печати по умолчанию" на стр. 21
- "[Остановка](#page-53-0) текущего задания" на стр. 51

# **Печать фотографий**

#### **Печать фотографий на фотобумаге**

**1.** Извлеките из лотка всю бумагу, затем загрузите в лоток фотобумагу стороной для печати вниз.

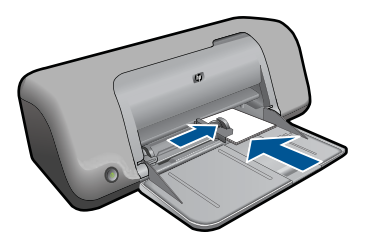

- **2.** В меню **Файл** используемого приложения выберите **Печать**.
- **3.** Убедитесь, что устройство выбрано в качестве принтера.
- **4.** Нажмите кнопку, с помощью которой открывается диалоговое окно **Свойства**. В зависимости от используемого программного приложения эта кнопка может называться **Свойства**, **Параметры**, **Настройка принтера**, **Принтер** или **Предпочтения**.
- **5.** Перейдите на вкладку **Функции**.
- **6.** Выберите соответствующий тип фотобумаги в списке **Тип бумаги** в области **Основные параметры**.
- **7.** В области **Параметры масштабирования** выберите соответствующий размер бумаги в списке **Размер**. Если выбраны несовместимые размер и тип бумаги, появится предупреждение и будет предложено выбрать другой тип или размер.
- **8.** В области **Основные параметры** выберите в списке **Качество печати** высокое качество печати, например **Наилучшее**.
	- **Примечание.** Для получения качества с максимальным разрешением dpi на вкладке **Дополнительно** выберите **Вкл** в списке **Максимум dpi**. Дополнительную информацию см. в разделе "Печать в режиме [Максимум](#page-20-0) [dpi"](#page-20-0) на стр. 18.
- **9.** Щелкните **OK**, чтобы вернуться в диалоговое окно **Свойства**.
- **10.** (Дополнительно) Если требуется напечатать черно-белую фотографию, выберите вкладку **Цвет** и установите флажок **Печать в оттенках серого**. В списке выберите один из следующих вариантов.
	- **Высокое качество.** Этот параметр использует все доступные цвета для печати фотографий в оттенках серого. Это позволяет получить мягкие и натуральные оттенки серого цвета.
	- **Только черные чернила.** Этот параметр использует только черные чернила для печати фотографий в оттенках серого. Оттенки серого создаются при помощи различного количества черных точек, что может привести к повышенной зернистости изображения.
- **11.** Нажмите кнопку **OK**, а затем **Печать** или **OK** в диалоговом окне **Печать**.
- **Примечание.** Не оставляйте неиспользованную фотобумагу в лотке. Бумага может начать скручиваться, что приведет к снижению качества печати. Перед печатью фотобумага должна быть ровной.

#### **Печать изображения без полей**

- **Примечание.** Для печати фотографий без полей используйте фотобумагу 10 x 15 см с ярлыком 1,25 см. Фотография с трех сторон печатается без полей, а на нижнем крае остается узкая полоса, которую необходимо оторвать, чтобы получить фотографию без полей.
- **1.** Извлеките всю бумагу из лотка для бумаги.
- **2.** Поместите фотобумагу стороной для печати вниз вплотную к правой стороне лотка для бумаги.

#### Глава 3

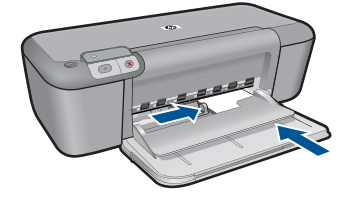

- **3.** В меню **Файл** используемого приложения выберите **Печать**.
- **4.** Убедитесь, что устройство выбрано в качестве принтера.
- **5.** Нажмите кнопку, с помощью которой открывается диалоговое окно **Свойства**. В зависимости от используемого программного приложения эта кнопка может называться **Свойства**, **Параметры**, **Настройка принтера**, **Принтер** или **Предпочтения**.
- **6.** Перейдите на вкладку **Функции**.
- **7.** В списке **Размер** выберите размер фотобумаги, загруженной в лоток для бумаги.

Если изображение без полей можно напечатать на бумаге выбранного размера, это означает, что флажок **Печать без полей** установлен.

- **8.** В меню **Тип бумаги** щелкните **Дополнительно** и выберите требуемый тип бумаги.
	- **Примечание.** Невозможно напечатать изображение без полей, если установлен тип бумаги **Обычная бумага** или тип бумаги, отличный от фотобумаги.
- **9.** Установите флажок **Печать без полей**, если он не установлен. Если выбраны несовместимые размер бумаги без полей и тип бумаги, появится предупреждение и будет предложено выбрать другой тип или размер.
- **10.** Нажмите кнопку **OK**, а затем **Печать** или **OK** в диалоговом окне **Печать**. Если печать выполняется на фотобумаге с отрывной полосой, удалите эту полосу для получения документа без полей.
	- **Примечание.** Не оставляйте неиспользованную фотобумагу в лотке. Бумага может начать скручиваться, что приведет к снижению качества печати. Перед печатью фотобумага должна быть ровной.

#### **См. также:**

- "[Загрузка](#page-27-0) бумаги" на стр. 25
- "Печать в режиме [Максимум](#page-20-0) dpi" на стр. 18
- "Просмотр [разрешения](#page-21-0) печати" на стр. 19
- <span id="page-13-0"></span>• "Создание [специальных](#page-22-0) профилей печати" на стр. 20
- "Задание [параметров](#page-23-0) печати по умолчанию" на стр. 21
- "[Остановка](#page-53-0) текущего задания" на стр. 51

# **Печать на конвертах**

В лоток для бумаги устройства Принтер HP можно загрузить один или несколько конвертов. Не используйте глянцевые или тисненые конверты, а также конверты с застежками или окнами.

**Примечание.** Подробнее о форматировании текста для печати на конвертах см. справочную систему используемого текстового редактора. Для оптимизации печати рекомендуется использовать на конвертах этикетки с обратным адресом.

#### **Печать на конвертах**

- **1.** Сдвиньте направляющую ширины бумаги в крайнее левое положение.
- **2.** Разместите конверты в правой части лотка стороной для печати вниз и клапаном влево.
- **3.** Задвиньте конверты в принтер до упора.
- **4.** Сдвиньте направляющую ширины бумаги вплотную к краю конвертов.

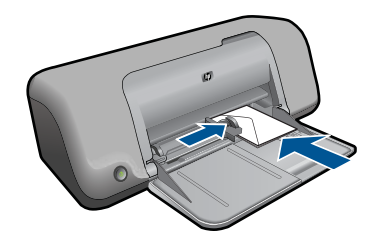

- **5.** Откройте диалоговое окно **Свойства принтера**.
- **6.** Выберите вкладку **Функции**, затем выберите следующие параметры печати.
	- **Тип бумаги Обычная бумага**.
	- **Размер** соответствующий размер конверта.
- **7.** Выберите требуемые значения других параметров печати и щелкните **OK**.

#### **См. также:**

- "[Загрузка](#page-27-0) бумаги" на стр. 25
- "Просмотр [разрешения](#page-21-0) печати" на стр. 19
- "Создание [специальных](#page-22-0) профилей печати" на стр. 20
- "Задание [параметров](#page-23-0) печати по умолчанию" на стр. 21
- "[Остановка](#page-53-0) текущего задания" на стр. 51

# <span id="page-14-0"></span>**Печать на специальных материалах**

#### **Печать на прозрачных пленках**

- **1.** Сдвиньте направляющую ширины бумаги в крайнее левое положение.
- **2.** Разместите прозрачные пленки в правой части лотка стороной для печати вниз и липкой полосой вверх и к принтеру.
- **3.** Аккуратно задвиньте прозрачные пленки в принтер до упора таким образом, чтобы липкие полосы не цеплялись друг за друга.
- **4.** Сдвиньте направляющую ширины бумаги вплотную к краю прозрачных пленок.

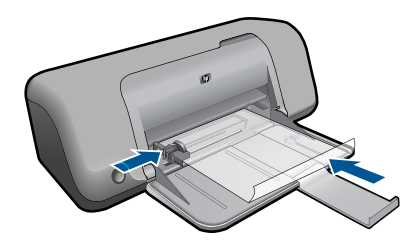

- **5.** Откройте диалоговое окно **Свойства принтера**.
- **6.** Выберите вкладку **Профили печати**.
- **7.** В списке **Профили печати** выберите **Печать презентаций**, затем укажите следующие параметры печати.
	- **Тип бумаги** нажмите **Дополнительно** и выберите соответствующий тип прозрачной пленки.
	- **Размер бумаги** соответствующий размер бумаги.
- **8.** Выберите требуемые значения других параметров печати и щелкните **OK**.

#### **Печать почтовых открыток**

- **1.** Сдвиньте направляющую ширины бумаги в крайнее левое положение.
- **2.** Поместите открытки в правой части лотка стороной для печати вниз и коротким краем к принтеру.
- **3.** Задвиньте открытки в принтер до упора.
- **4.** Сдвиньте направляющую ширины бумаги вплотную к краю открыток.

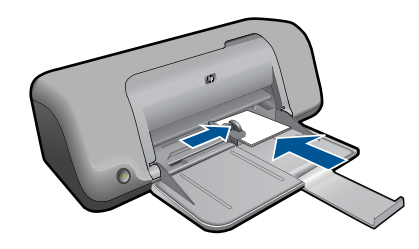

**5.** Откройте диалоговое окно **Свойства принтера**.

- **6.** Выберите вкладку **Функции** и укажите следующие параметры печати.
	- **Тип бумаги** щелкните **Дополнительно**, **Специальная бумага**, а затем выберите соответствующий тип открыток.
	- **Качество печати Обычное** или **Наилучшее**.
	- **Размер** соответствующий размер открыток.
- **7.** Выберите требуемые значения других параметров печати и щелкните **OK**.

#### **Печать этикеток**

- **1.** Сдвиньте направляющую ширины бумаги в крайнее левое положение.
- **2.** Пролистайте листы с этикетками, чтобы они не слипались, затем выровняйте края.
- **3.** Разместите листы с этикетками в правой части лотка стороной с этикетками вниз.
- **4.** Задвиньте листы в принтер до упора.
- **5.** Сдвиньте направляющую ширины бумаги вплотную к краю листов.

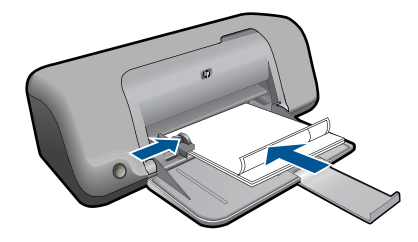

- **6.** Откройте диалоговое окно **Свойства принтера**.
- **7.** Выберите вкладку **Профили печати**.
- **8.** В списке **Профили печати** выберите **Обычная ежедневная печать**, затем укажите следующие параметры печати.
	- **Тип бумаги Обычная бумага**
	- **Размер бумаги** соответствующий размер бумаги.
- **9.** Нажмите **OK**.

#### **Печать брошюр**

- **1.** Сдвиньте направляющую ширины бумаги в крайнее левое положение.
- **2.** Разместите бумагу в правой части лотка стороной для печати вниз.
- **3.** Задвиньте бумагу в принтер до упора.
- **4.** Сдвиньте направляющую ширины бумаги вплотную к краю бумаги.

#### Глава 3

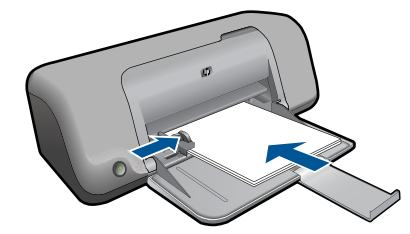

- **5.** Откройте диалоговое окно **Свойства принтера**.
- **6.** Перейдите на вкладку **Функции**.
- **7.** Укажите следующие параметры печати.
	- **Качество печати Наилучшее**.
	- **Тип бумаги** щелкните **Дополнительно** и выберите соответствующую бумагу НР для струйной печати.
	- **Ориентация Книжная** или **Альбомная**.
	- **Размер** соответствующий размер бумаги.
	- **Двусторонняя печать Вручную**.
- **8.** Для печати щелкните **OK**.

#### **Печать поздравительных открыток**

- **1.** Сдвиньте направляющую ширины бумаги в крайнее левое положение.
- **2.** Пролистайте стопку поздравительных открыток, чтобы они не слипались, затем выровняйте края стопки.
- **3.** Разместите поздравительные открытки в правой части лотка стороной для печати вниз.
- **4.** Задвиньте открытки в принтер до упора.
- **5.** Сдвиньте направляющую ширины бумаги вплотную к краю открыток.

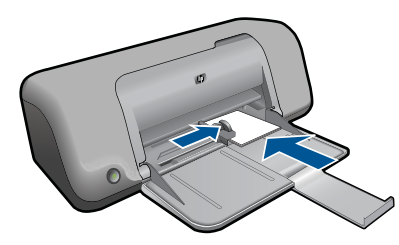

- **6.** Откройте диалоговое окно **Свойства принтера**.
- **7.** Выберите вкладку **Функции** и укажите следующие параметры печати.
	- **Качество печати Обычное**.
	- **Тип бумаги** нажмите **Дополнительно** и выберите соответствующий тип открыток.
	- **Размер** соответствующий размер открыток.
- **8.** Выберите требуемые значения других параметров печати и щелкните **OK**.

#### **Печать буклетов**

- **1.** Сдвиньте направляющую ширины бумаги в крайнее левое положение.
- **2.** Разместите обычную бумагу в правой части лотка стороной для печати вниз.
- **3.** Задвиньте бумагу в принтер до упора.
- **4.** Сдвиньте направляющую ширины бумаги вплотную к краю бумаги.

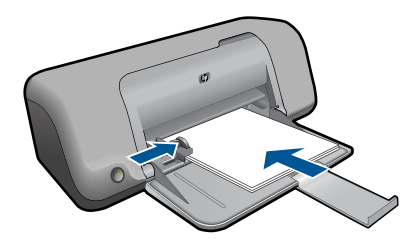

- **5.** Откройте диалоговое окно **Свойства принтера**.
- **6.** Выберите вкладку **Профили печати**.
- **7.** В списке **Профили печати** выберите **Печать буклета**.
- **8.** В списке **Печать на обеих сторонах** выберите один из следующих вариантов переплета.
	- **Переплет по левому краю**
	- **Переплет по правому краю**
- **9.** Выберите требуемые значения других параметров печати и щелкните **OK**.
- **10.** При появлении соответствующего запроса загрузите распечатанные страницы в лоток для бумаги, как показано на рисунке ниже.

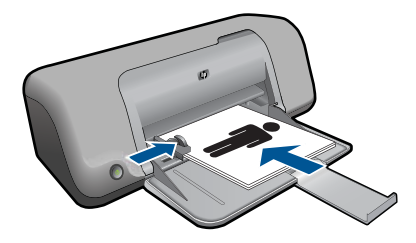

**11.** Щелкните **Продолжить** для завершения печати буклета.

#### **Печать плакатов**

- **1.** Сдвиньте направляющую ширины бумаги в крайнее левое положение.
- **2.** Разместите обычную бумагу в правой части лотка стороной для печати вниз.
- **3.** Задвиньте бумагу в принтер до упора.
- **4.** Сдвиньте направляющую ширины бумаги вплотную к краю бумаги.

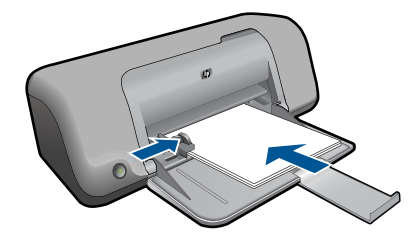

- **5.** Откройте диалоговое окно **Свойства принтера**.
- **6.** Выберите вкладку **Функции** и укажите следующие параметры печати.
	- **Тип бумаги**. **Обычная бумага**
	- **Ориентация Книжная** или **Альбомная**.
	- **Размер** соответствующий размер бумаги.
- **7.** Выберите вкладку **Дополнительно** и щелкните **Функции принтера**.
- **8.** В списке **Печать плакатов** выберите количество листов для плаката.
- **9.** Нажмите кнопку **Выбрать**.
- **10.** Убедитесь, что выбранное количество частей совпадает с количеством листов для плаката, затем щелкните **OK**.

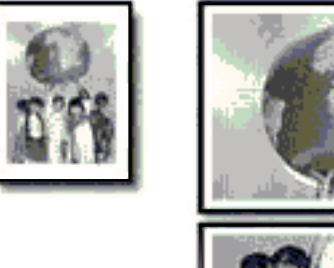

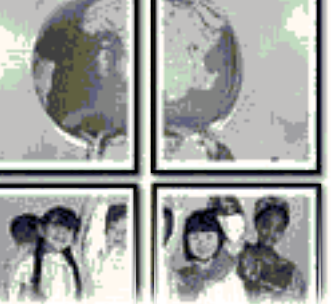

**11.** Выберите требуемые значения других параметров печати и щелкните **OK**.

### **Печать термопереводных картинок**

- **1.** Сдвиньте направляющую ширины бумаги в крайнее левое положение.
- **2.** Разместите бумагу для переводных картинок в правой части лотка стороной для печати вниз.

<span id="page-19-0"></span>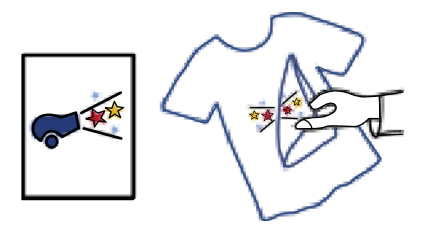

- **3.** Задвиньте бумагу в принтер до упора.
- **4.** Сдвиньте направляющую ширины бумаги вплотную к краю бумаги.

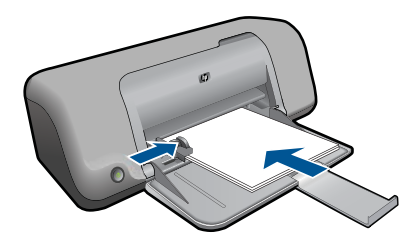

- **5.** Откройте диалоговое окно **Свойства принтера**.
- **6.** Выберите вкладку **Функции** и укажите следующие параметры печати.
	- **Качество печати Обычное** или **Наилучшее**.
	- **Тип бумаги**. Щелкните **Дополнительно**, **Специальная бумага**, **Другая специальная бумага**.
	- **Размер** соответствующий размер бумаги.
- **7.** Щелкните вкладку **Дополнительно**.
- **8.** Выберите **Функции принтера**, затем установите для параметра **Зеркальное отражение** значение **Вкл**.
	- **Примечание.** В некоторых программах с функцией печати термопереводных картинок не требуется печать в зеркальном отражении.
- **9.** Выберите требуемые значения других параметров печати и щелкните **OK**.

#### **См. также:**

- "Типы бумаги, [рекомендуемые](#page-25-0) для печати" на стр. 23
- "[Загрузка](#page-27-0) бумаги" на стр. 25
- "Просмотр [разрешения](#page-21-0) печати" на стр. 19
- "Создание [специальных](#page-22-0) профилей печати" на стр. 20
- "Задание [параметров](#page-23-0) печати по умолчанию" на стр. 21
- "[Остановка](#page-53-0) текущего задания" на стр. 51

# **Печать веб-страницы**

Можно напечатать веб-страницу из веб-обозревателя на устройстве Принтер HP.

При использовании веб-обозревателя Internet Explorer (6.0 или новее) либо Firefox (2.0 или новее) можно использовать функцию **Расширенная печать веб-страниц**

<span id="page-20-0"></span>**HP** для простой и предсказуемой печати нужной информации с веб-страниц удобным способом. Функция **Расширенная печать веб-страниц HP** доступна с помощью панели инструментов Internet Explorer. Дополнительную информацию о функции **Расширенная печать веб-страниц HP** см. в прилагаемом файле справки.

#### **Печать веб-страницы**

- **1.** Убедитесь, что в лоток для бумаги загружена бумага.
- **2.** В меню **Файл** веб-обозревателя выберите **Печать**.
	- **Совет** Для получения наилучших результатов выберите **Расширенная печать веб-страниц HP** в меню **Файл**. При выборе параметра появится пометка.

Откроется диалоговое окно **Печать**.

- **3.** Убедитесь, что устройство выбрано в качестве принтера.
- **4.** Если веб-обозреватель поддерживает соответствующую функцию, выберите элементы веб-страницы, которые необходимо напечатать. Например, в программе Internet Explorer щелкните вкладку **Параметры**, чтобы выбрать **Как отображаются на экране**, **Только выделенного кадра** или **Печатать все связанные документы**.
- **5.** Для печати веб-страницы щелкните **Печать** или **OK**.
- $\frac{1}{2}$  Совет Возможно, для правильной печати веб-страниц потребуется установить ориентацию **Альбомная**.

#### **См. также:**

- "Типы бумаги, [рекомендуемые](#page-25-0) для печати" на стр. 23
- "[Загрузка](#page-27-0) бумаги" на стр. 25
- "Просмотр [разрешения](#page-21-0) печати" на стр. 19
- "Создание [специальных](#page-22-0) профилей печати" на стр. 20
- "Задание [параметров](#page-23-0) печати по умолчанию" на стр. 21
- "[Остановка](#page-53-0) текущего задания" на стр. 51

# **Печать в режиме Максимум dpi**

Используйте режим печати с максимальным разрешением для печати четких изображений высокого качества.

Чтобы получить все преимущества режима Максимум dpi, используйте его для печати высококачественных изображений, например цифровых фотографий. При выборе режима Максимум dpi программное обеспечение принтера указывает значение оптимизированного разрешения (dpi), которое будет использоваться устройством Принтер HP для печати. Печать в режиме Максимум dpi поддерживается только со следующими типами бумаги.

- Фотобумага HP высшего качества
- Фотобумага HP повышенного качества
- Улучшенная фотобумага HP
- Фотобумага Hagaki

<span id="page-21-0"></span>Печать в режиме Максимум dpi занимает больше времени, чем печать в других режимах, а также требует большего объема дискового пространства.

#### **Печать в режиме Максимум dpi**

- **1.** Убедитесь, что в лоток для бумаги загружена бумага.
- **2.** В меню **Файл** используемого приложения выберите **Печать**.
- **3.** Убедитесь, что устройство выбрано в качестве принтера.
- **4.** Нажмите кнопку, с помощью которой открывается диалоговое окно **Свойства**. В зависимости от используемого программного приложения эта кнопка может называться **Свойства**, **Параметры**, **Настройка принтера**, **Принтер** или **Предпочтения**.
- **5.** Щелкните вкладку **Дополнительно**.
- **6.** В области **Функции** установите флажок **Включить параметр Максимум dpi**.
- **7.** Перейдите на вкладку **Функции**.
- **8.** В меню **Тип бумаги** щелкните **Дополнительно** и выберите требуемый тип бумаги.
- **9.** В списке **Качество печати** щелкните **Максимум dpi**.
	- **Примечание.** Чтобы выяснить, с каким разрешением будет выполняться печать (зависит от выбранных типа бумаги и качества печати), щелкните **Разрешение**.
- **10.** Выберите требуемые значения других параметров печати и щелкните **OK**.

#### **См. также:**

"Просмотр разрешения печати" на стр. 19

## **Просмотр разрешения печати**

Программное обеспечение принтера отображает разрешение печати в точках на дюйм (dpi). Значение разрешения изменяется в зависимости от типа бумаги и качества печати, заданным в программном обеспечении принтера.

#### **Просмотр разрешения печати**

- **1.** В меню **Файл** используемого приложения выберите **Печать**.
- **2.** Убедитесь, что устройство выбрано в качестве принтера.
- **3.** Нажмите кнопку, с помощью которой открывается диалоговое окно **Свойства**. В зависимости от используемого программного приложения эта кнопка может называться **Свойства**, **Параметры**, **Настройка принтера**, **Принтер** или **Предпочтения**.
- **4.** Перейдите на вкладку **Функции**.
- **5.** В списке **Тип бумаги** выберите тип бумаги, загруженной в принтер.
- **6.** В списке **Качество печати** выберите требуемое значение качества печати.
- **7.** Нажмите кнопку **Разрешение** для просмотра разрешения печати для выбранного сочетания типа бумаги и качества печати.

# <span id="page-22-0"></span>**Создание специальных профилей печати**

Профили предназначены для печати с наиболее часто используемыми параметрами. В программном обеспечении принтера предусмотрено несколько специально разработанных профилей печати, доступных в списке «Профили печати».

**Примечание.** При выборе профиля печати автоматически отображаются соответствующие параметры печати. Эти параметры можно изменить или оставить без изменений. Также можно создавать собственные профили печати для часто используемых задач.

Вкладка «Профили печати» используется для выполнения следующих задач.

- **Обычная ежедневная печать**. Быстрая печать документов.
- **Режимы экономии бумаги**. Печать многостраничных двусторонних документов на одном листе для экономии бумаги.
- **Фотопечать с белыми полями**. Печать фотографий с белыми полями по краям.
- **Быстрая/экономичная печать**. Быстрая печать документов чернового качества.
- **Печать презентаций**. Печать документов высокого качества, в том числе писем и прозрачных материалов.

#### **Создание профиля печати**

- **1.** В меню **Файл** используемого приложения выберите **Печать**.
- **2.** Убедитесь, что устройство выбрано в качестве принтера.
- **3.** Нажмите кнопку, с помощью которой открывается диалоговое окно **Свойства**. В зависимости от используемого программного приложения эта кнопка может называться **Свойства**, **Параметры**, **Настройка принтера**, **Принтер** или **Предпочтения**.
- **4.** Выберите вкладку **Профили печати**.
- **5.** В списке **Профили печати** выберите профиль печати. Будут показаны параметры печати для выбранного профиля печати.
- **6.** Внесите требуемые изменения в параметры печати, чтобы создать новый профиль печати.
- **7.** Щелкните **Сохранить как** и введите имя для нового профиля печати, затем щелкните **Сохранить**.

Профиль печати будет добавлен в список.

#### **Удаление профиля печати**

- **1.** В меню **Файл** используемого приложения выберите **Печать**.
- **2.** Убедитесь, что устройство выбрано в качестве принтера.
- **3.** Нажмите кнопку, с помощью которой открывается диалоговое окно **Свойства**. В зависимости от используемого программного приложения эта кнопка может называться **Свойства**, **Параметры**, **Настройка принтера**, **Принтер** или **Предпочтения**.
- **4.** Выберите вкладку **Профили печати**.
- <span id="page-23-0"></span>**5.** В списке **Профили печати** выберите профиль печати, который требуется удалить.
- **6.** Нажмите **Удалить**. Профиль печати будет удален из списка.
- **Примечание.** Возможно удаление только профилей, созданных пользователем. Исходные профили НР не могут быть удалены.

## **Задание параметров печати по умолчанию**

Часто используемые для печати параметры можно назначить параметрами печати по умолчанию; таким образом, при открытии диалогового окна **Печать** из приложения эти параметры уже будут заданы.

#### **Изменение параметров печати по умолчанию**

- **1.** В программе Центр решений HP выберите **Параметры**, **Параметры печати**, а затем **Параметры принтера**.
- **2.** Измените параметры печати и щелкните **OK**.

Глава 3

# <span id="page-25-0"></span>**4 Основные сведения о бумаге**

В устройство Принтер HP можно загружать бумагу разных типов и размеров: Letter, A4, фотобумагу, прозрачные пленки и конверты.

Настоящий раздел содержит следующие темы:

"[Загрузка](#page-27-0) бумаги" на стр. 25

# **Типы бумаги, рекомендуемые для печати**

Для обеспечения наилучшего качества печати HP рекомендует использовать бумагу HP, которая создана специально для выполняемых заданий печати.

В зависимости от страны/региона некоторые типы бумаги могут быть недоступны.

## **Улучшенная фотобумага HP**

Эта плотная фотобумага имеет специальное покрытие, которое предотвращает смазывание чернил на фотографии. Эта бумага устойчива к воздействию воды, загрязнений, отпечатков пальцев и влажности. Напечатанные на этой бумаге изображения выглядят как профессионально отпечатанные фотографии. Доступны различные размеры бумаги, в том числе A4, 8,5 x 11 дюймов, 10 x 15 см (с отрывными полосами и без) и 13 x 18 см, и различные покрытия — глянцевое и полуглянцевое (полуматовое). Бумага не содержит кислот, что позволяет получать более долговечные фотографии.

## **Фотобумага HP для повседневного использования**

Эта бумага, предназначенная для обычной фотопечати, подходит для печати красочных повседневных снимков и позволяет сэкономить средства. Также эта доступная фотобумага быстро высыхает, что облегчает работу с ней. При использовании этой бумаги на любом струйном принтере будут получаться четкие и резкие изображения. Эта бумага с полуглянцевым покрытием может быть разного размера, в том числе A4, 8,5 x 11 дюймов, 10 x 15 см (с отрывными полосами или без). Бумага не содержит кислот, что позволяет получать более долговечные фотографии.

## **Бумага HP для брошюр или Бумага HP повышенного качества для струйной печати**

Эти типы бумаги имеют глянцевое или матовое покрытие на обеих сторонах, что делает их подходящими для двусторонней печати. Этот тип бумаги обеспечивает качество, близкое к фотографическому, и наиболее подходит для воспроизведения изображений и деловой графики для обложек отчетов, специальных презентаций, брошюр, почтовой корреспонденции и календарей.

### **Бумага HP повышенного качества для презентаций или Профессиональная бумага HP**

Эти типы бумаги представляют собой плотную двустороннюю бумаги, идеально подходящую для печати презентаций, предложений, отчетов и информационных бюллетеней. Большая плотность придает им выразительный внешний вид.

### **Ярко-белая бумага HP для струйной печати**

Ярко-белая бумага HP для струйной печати обеспечивает высокую контрастность цветов и четкость текста. Она достаточно непрозрачная, подходит для двусторонней цветной печати и не просвечивает, что делает ее наиболее подходящей для создания газет, отчетов и рекламных листков. При изготовлении этой бумаги используется технология ColorLok, обеспечивающие меньше размазывания, более четкий черный и яркость прочих цветов.

### **Бумага HP для печати**

Бумага HP для печати — бумага высокого качества для широкого круга задач. При печати на этой бумаге документы имеют более качественный вид по сравнению с обычной или копировальной бумагой. При изготовлении этой бумаги используется технология ColorLok, обеспечивающие меньше размазывания, более четкий черный и яркость прочих цветов. Бумага не содержит кислот, что позволяет получать более долговечные фотографии.

### **Офисная бумага HP**

Офисная бумага HP — бумага высокого качества для широкого круга задач. Она подходит для копий, черновиков, служебных записок и других повседневных документов. При изготовлении этой бумаги используется технология ColorLok, обеспечивающие меньше размазывания, более четкий черный и яркость прочих цветов. Бумага не содержит кислот, что позволяет получать более долговечные фотографии.

### **Термопереводные картинки HP**

Термопереводные картинки HP (для цветной, светлой или белой ткани) идеально подходят для переноса изображений на футболки с цифровых фотографий.

### **Прозрачная пленка HP повышенного качества для струйной печати**

Прозрачная пленка HP повышенного качества для струйной печати делает цветные презентации более яркими и выразительными. Эта пленка удобна в обращении, быстро сохнет и обладает стойкостью к загрязнениям.

### **Экономичный пакет фотоматериалов HP**

В экономичных пакетах фотоматериалов HP содержатся оригинальные картриджи HP и улучшенная фотобумага HP. Это позволяет сэкономить время и гарантированно получать при печати доступные профессиональные фотографии с помощью Принтер HP. Оригинальные чернила HP и улучшенная фотобумага HP специально разработаны для совместного использования, что позволяет получать долговечные и яркие фотографии на протяжении длительного времени. Это очень хорошо подходит для печати фотографий со всего отпуска и обмена многими распечатками с другими.

### **ColorLok**

Компания HP рекомендует использовать для повседневной печати и копирования документов обычную бумагу с логотипом ColorLok. Все бумаги с логотипом ColorLok проходят независимую проверку на соответствие высоким стандартам качества печати и надежности, позволяют получать документы с четкими и яркими цветами, <span id="page-27-0"></span>более насыщенным черным и высыхают быстрее стандартной обычной бумаги. Бумага с логотипом ColorLok поставляется крупнейшими производителями бумаги с различными показателями плотности и размера.

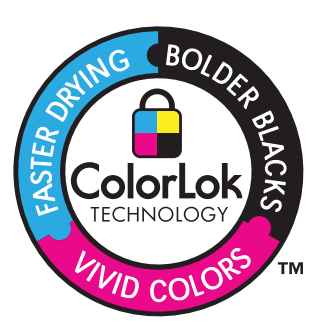

Бумагу и расходные материалы HP можно заказать на веб-узле [www.hp.com/buy/](http://www.hp.com/buy/supplies) [supplies](http://www.hp.com/buy/supplies). При необходимости выберите страну/регион, затем укажите изделие и щелкните по одной из ссылок заказа на этой странице.

**Примечание.** В настоящее время некоторые разделы веб-узла HP доступны только на английском языке.

# **Загрузка бумаги**

**1.** Для продолжения выберите размер бумаги.

#### **Загрузка бумаги малого размера**

**а**. Подготовьте лоток.

Сдвиньте направляющую ширины бумаги влево.

Извлеките всю бумагу из лотка для бумаги.

**б**. Загрузите бумагу.

 Загрузите стопку фотобумаги в лоток для бумаги коротким краем вперед и стороной для печати вниз.

Сдвиньте стопку бумаги вперед до упора.

**Примечание.** Если на используемой фотобумаге имеются перфорированные полоски, загружайте фотобумагу полосками к себе.

Сдвиньте направляющую ширины бумаги вплотную к краю бумаги.

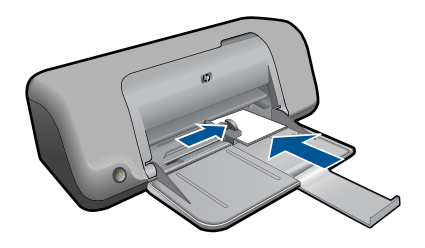

### **Загрузка полноразмерной бумаги**

**а**. Подготовьте лоток.

Сдвиньте направляющую ширины бумаги влево.

Извлеките всю бумагу из лотка для бумаги.

**б**. Загрузите бумагу.

 Загрузите стопку бумаги в лоток для бумаги коротким краем вперед и стороной для печати вниз.

Сдвиньте стопку бумаги вперед до упора.

Сдвиньте направляющую ширины бумаги вплотную к краю бумаги.

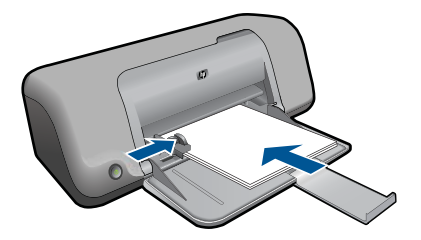

### **Загрузка конвертов**

**а**. Подготовьте лоток.

Сдвиньте направляющую ширины бумаги влево.

Извлеките всю бумагу из лотка для бумаги.

**б**. Загрузите конверты.

 Вставьте в лоток для бумаги один или несколько конвертов клапанами вверх и влево, придвинув их вплотную к правой дальней стороне лотка. Сдвиньте стопку конвертов вперед до упора.

 Переместите направляющую ширины бумаги вплотную к стопке конвертов.

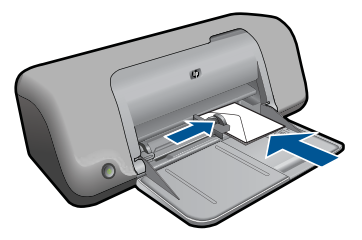

**2.** Просмотрите анимацию для данного раздела.

# <span id="page-31-0"></span>**5 Работа с картриджами**

- Проверка приблизительного уровня чернил
- Заказ расходных [материалов](#page-32-0)
- [Автоматическая](#page-33-0) очистка картриджей
- Очистка [картриджей](#page-33-0) вручную
- Замена [картриджей](#page-35-0)
- [Использование](#page-37-0) резервного режима печати
- [Информация](#page-37-0) о гарантии на картридж

# **Проверка приблизительного уровня чернил**

Можно легко проверить уровень чернил в картриджах. Это позволит определить, как скоро картридж потребуется заменить. Уровень чернил отображает приблизительный объем чернил, оставшийся в картриджах.

**Примечание.** При установке повторно заправленного или восстановленного картриджа либо картриджа, который использовался в другом принтере, индикатор уровня чернил может показывать неправильное значение или будет недоступен.

**Примечание.** Предупреждения и индикаторы уровней чернил предоставляют приблизительные значения, предназначенные только для планирования. При получении сообщения о низком уровне чернил подготовьте для замены новый картридж, чтобы избежать возможных задержек при печати. До ухудшения качества печати заменять картриджи нет необходимости.

**Примечание.** Чернила в картриджах используются при выполнении принтером различных процедур, в том числе в процессе инициализации (для подготовки устройства и картриджей к печати) и при обслуживании печатающей головки (для очистки сопел и обеспечения равномерной подачи чернил). Кроме того, после использования картриджа в нем остается небольшое количество чернил. Дополнительную информацию см. по адресу: [www.hp.com/go/](http://www.hp.com/go/inkusage) [inkusage.](http://www.hp.com/go/inkusage)

### **Проверка уровня чернил с помощью программного обеспечения HP Photosmart**

- **1.** В программе Центр решений HP выберите **Параметры**, **Параметры печати**, а затем **Панель инструментов принтера**.
	- **Примечание.** Окно **Панель инструментов принтера** можно также открыть из диалогового окна **Свойства печати**. В диалоговом окне **Свойства печати** выберите вкладку **Функции**, а затем нажмите кнопку **Службы принтера**.

Появится окно **Панель инструментов принтера**.

**2.** Откройте вкладку **Приблизительный уровень чернил**. Будут показаны приблизительные уровни чернил в картриджах.

#### <span id="page-32-0"></span>**См. также:**

"Заказ расходных материалов" на стр. 30

## **Заказ расходных материалов**

Получить список номеров картриджей для повторного заказа можно с помощью программного обеспечения, которое поставляется вместе с устройством Принтер HP.

#### **Определение номера картриджа**

- **1.** В программе Центр решений HP выберите **Параметры**, **Параметры печати**, а затем **Панель инструментов принтера**.
	- **Примечание.** Окно **Панель инструментов принтера** можно также открыть из диалогового окна **Свойства печати**. В диалоговом окне **Свойства печати** выберите вкладку **Функции**, а затем нажмите кнопку **Службы принтера**.

Появится окно **Панель инструментов принтера**.

**2.** Выберите вкладку **Приблизительный уровень чернил**. Будет показан приблизительный уровень чернил в картридже. В расположенном внизу меню выберите **Сведения о картридже**.

Чтобы заказать оригинальные расходные материалы HP для устройства Принтер HP, посетите веб-узел [www.hp.com/buy/supplies.](http://www.hp.com/buy/supplies) При появлении запроса выберите соответствующую страну/регион, а затем выберите продукт и нажмите на одну из ссылок на страницы заказа продуктов.

**Примечание.** В некоторых странах и регионах заказ картриджей в Интернете не поддерживается. Если в данных стране или регионе заказ недоступен, можно просмотреть сведения о расходных материалах и напечатать список для справки при приобретении у местных реселлеров HP.

#### **Заказ картриджей с рабочего стола**

▲ Чтобы узнать, какие расходные материалы HP подходят для принтера, заказать расходные материалы в Интернете или напечатать список покупок, запустите программу Центр решений HP и выберите функцию приобретения расходных материалов в Интернете.

Сведения о картриджах и ссылки на Интернет-магазины также появляются в предупреждениях о чернилах. Кроме того, получить сведения о картриджах и оформить заказ в Интернете можно по адресу: [www.hp.com/buy/supplies.](http://www.hp.com/buy/supplies)

**Примечание.** В некоторых странах и регионах заказ картриджей в Интернете не поддерживается. Если в данной стране или регионе заказ недоступен, можно просмотреть сведения о расходных материалах и напечатать список для приобретения у местных реселлеров HP.

#### **См. также:**

"Выбор [подходящих](#page-33-0) картриджей" на стр. 31

# <span id="page-33-0"></span>**Выбор подходящих картриджей**

HP рекомендует использовать оригинальные картриджи HP. Оригинальные картриджи HP предназначены для принтеров HP и протестированы с ними для обеспечения неизменно высокого качества печати.

**См. также:**

"Заказ расходных [материалов](#page-32-0)" на стр. 30

## **Автоматическая очистка картриджей**

Если распечатанные страницы бледные или содержат чернильные полосы, это означает, что в картриджах заканчиваются чернила либо необходимо выполнить очистку картриджей. Дополнительную информацию см. в разделе "[Проверка](#page-31-0) [приблизительного](#page-31-0) уровня чернил" на стр. 29.

Если в картриджах достаточно чернил, выполните автоматическую очистку картриджей.

Если после очистки документы по-прежнему бледные, вручную очистите контакты картриджей. Дополнительную информацию см. в разделе "Очистка картриджей вручную" на стр. 31.

**Внимание** Очистку картриджей следует выполнять только по мере необходимости. Очистка без необходимости приводит к излишнему расходу чернил и сокращает срок службы картриджа.

#### **Очистка картриджей**

- **1.** В центре решений HP щелкните **Параметры**. В области **Параметры печати** выберите **Панель инструментов принтера**.
- **2.** Выберите **Очистка картриджей**.
- **3.** Щелкните **Очистка** и следуйте инструкциям на экране.

# **Очистка картриджей вручную**

Перед очисткой контактов картриджей, с которыми возникла проблема, выполните процедуру "Автоматическая очистка картриджей" на стр. 31.

Подготовьте указанные ниже материалы.

- Cухие тампоны из пенорезины, ткань без ворса или любой мягкий материал, который не будет оставлять мелких фрагментов или волокон.
	- **Совет** Фильтры для кофеварок изготовлены из материала без ворса и хорошо подходят для очистки картриджей.
- Дистиллированная, отфильтрованная или бутилированная вода (водопроводная вода содержит примеси и может вызвать повреждение картриджей).
	- **Внимание Не** используйте для очистки контактов картриджа растворитель или спирт. Это может привести к повреждению картриджа или устройства.

#### **Очистка контактов картриджа**

- **1.** Включите устройство и откройте крышку доступа к картриджам. Каретка переместится к центру устройства.
- **2.** Дождитесь остановки каретки, затем отсоедините кабель питания от разъема на задней панели устройства.
- **3.** Слегка нажмите на картридж, освободите его из фиксаторов и извлеките из разъема, потянув на себя.
	- **<sup>₹</sup> Примечание.** Не следует извлекать оба картриджа одновременно. Извлекайте и выполняйте чистку картриджей по одному. Не оставляйте картридж вне устройства Принтер HP более 30 минут.
- **4.** Проверьте контакты картриджа на наличие чернил или посторонних частиц.
- **5.** Смочите чистый тампон из пенорезины или ткань без ворса дистиллированной водой и тщательно отожмите лишнюю воду.
- **6.** Возьмите картридж за боковые стороны.
- **7.** Выполните чистку только медных контактов. Подождите, пока картридж просохнет (приблизительно 10 минут).

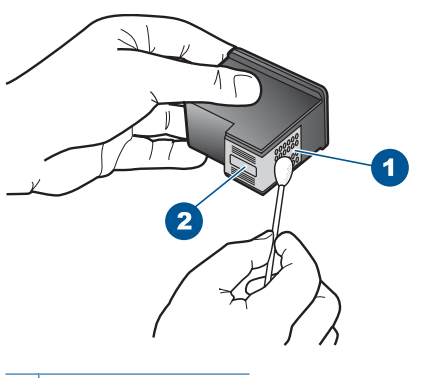

- 1 Медные контакты
- 2 Сопла (не чистить)

<span id="page-35-0"></span>**8.** Удерживайте картридж так, чтобы логотип HP находился сверху, и вставьте картридж обратно в гнездо. Убедитесь, что картридж надежно зафиксировался со щелчком.

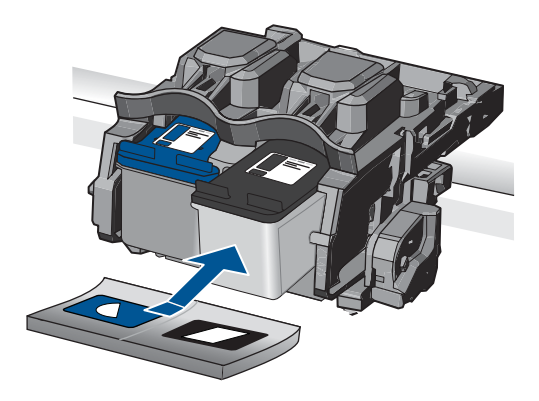

- **9.** При необходимости повторите процедуру для очистки другого картриджа.
- **10.** Аккуратно закройте крышку доступа к картриджам и подсоедините кабель питания на задней панели устройства.

# **Замена картриджей**

#### **Замена картриджей**

- **1.** Убедитесь, что питание включено.
- **2.** Извлеките картридж.
	- **а**. Откройте крышку картриджа.

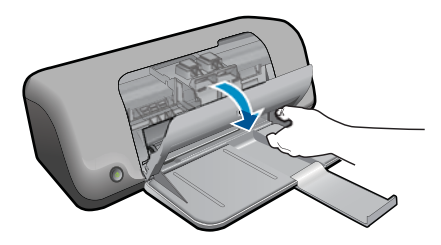

Подождите, пока каретка переместится к центру устройства.

**б**. Нажмите на картридж, чтобы освободить его, а затем извлеките из гнезда.

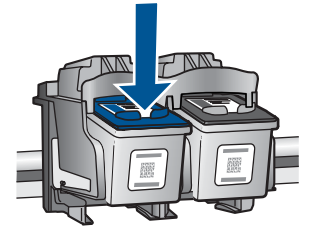

- **3.** Вставьте новый картридж.
	- **а**. Извлеките картридж из упаковки.

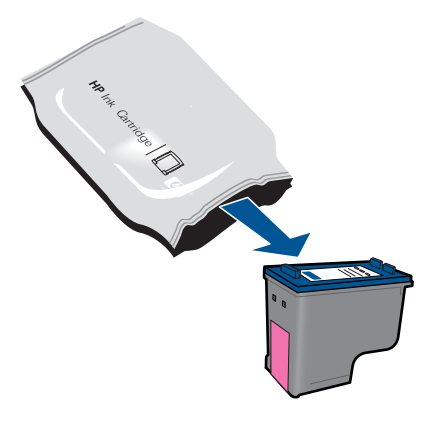

**б**. Потяните за розовый край пластиковой ленты и удалите ее.

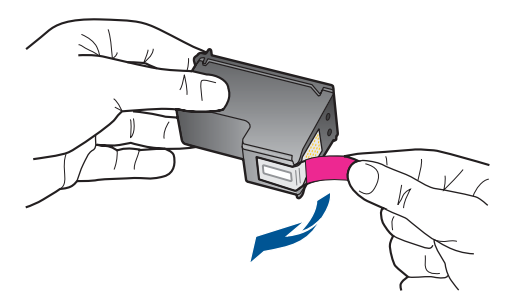

**в**. Выровняйте картридж в соответствии с цветовой маркировкой и вставьте в гнездо до щелчка.

<span id="page-37-0"></span>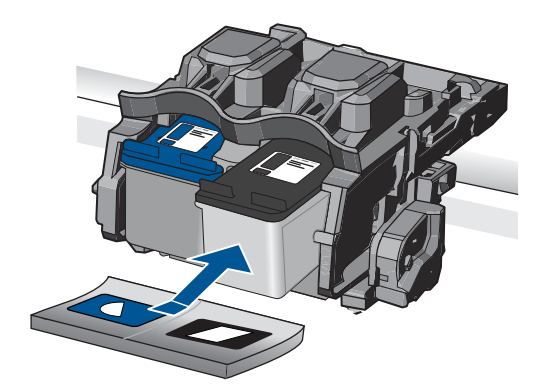

**г**. Закройте крышку картриджа.

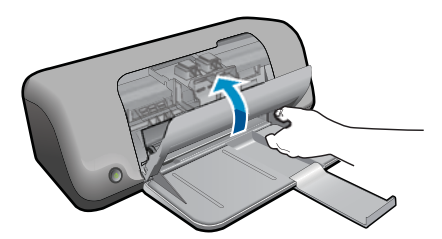

**4.** Просмотрите анимацию для данного раздела.

#### **См. также:**

- "Выбор [подходящих](#page-33-0) картриджей" на стр. 31
- "Заказ расходных [материалов](#page-32-0)" на стр. 30

# **Использование резервного режима печати**

Используйте резервный режим печати для работы с Принтер HP при наличии только одного картриджа. Резервный режим печати включается при извлечении одного картриджа из каретки. В резервном режиме устройство может только выполнять задания на печать с компьютера.

**Примечание.** Когда устройство Принтер HP работает в резервном режиме печати, на экране отображается соответствующее сообщение. Если это сообщение отображается при установленных двух картриджах, проверьте, удалена ли защитная пластиковая лента с обоих картриджей. Когда пластиковая лента закрывает контакты картриджа, устройство не может определить, что картридж установлен.

# **Информация о гарантии на картридж**

Гарантия на картриджи HP распространяется только на картриджи, используемые в печатающих устройствах HP, для которых эти картриджи предназначены. Данная гарантия не распространяется на повторно заправленные и восстановленные картриджи HP, а также не действует при неправильном обращении с картриджами.

Гарантия действует, пока не истек срок ее действия или не закончились чернила. Дата окончания срока действия гарантии указана на продукте в формате ГГГГ/ММ/ ДД, как показано на рисунке:

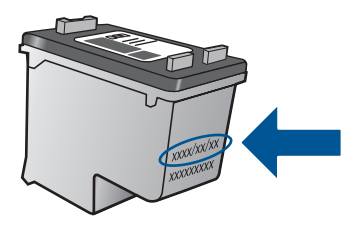

Положения ограниченной гарантии HP см. в прилагаемой к устройству печатной документации.

# <span id="page-39-0"></span>**6 Решение проблемы**

Настоящий раздел содержит следующие темы:

- Служба поддержки HP
- [Устранение](#page-40-0) неполадок при настройке
- [Устранение](#page-45-0) неполадок печати
- [Ошибки](#page-49-0)

# **Служба поддержки HP**

- Получение поддержки
- Техническая поддержка HP по телефону
- [Дополнительные](#page-40-0) варианты гарантии

#### **Получение поддержки**

#### **Если возникла проблема, выполните следующие действия:**

- **1.** Ознакомьтесь с документацией, которая поставляется с устройством.
- **2.** Посетите веб-узел технической поддержки HP по адресу: [www.hp.com/support](http://h20180.www2.hp.com/apps/Nav?h_pagetype=S-001&h_lang=ru&h_cc=ru&h_product=3811057&h_page=hpcom&h_client=s-h-e010-1). Поддержка HP в Интернете доступна всем клиентам HP. Веб-узел позволяет быстро получить самую последнюю информацию об устройстве и помощь специалистов. Он предоставляет следующие возможности.
	- Быстрый доступ к квалифицированным специалистам службы поддержки.
	- Обновления программного обеспечения и драйверов для устройства.
	- Полезная информация об устройстве и устранении наиболее распространенных неполадок.
	- Профилактические обновления, уведомления службы поддержки и информационные бюллетени HP, доступные после регистрации устройства.
- **3.** Обратитесь в службу поддержки HP по телефону. Доступность и условия предоставления услуг по технической поддержке зависят от устройства, страны/региона и языка.

#### **Техническая поддержка HP по телефону**

Доступность и условия предоставления услуг технической поддержки по телефону зависят от устройства, страны/региона и языка.

Настоящий раздел содержит следующие темы:

- Период поддержки по телефону
- [Обращение](#page-40-0) по телефону
- Телефоны службы [поддержки](#page-40-0)
- По истечении периода [поддержки](#page-40-0) по телефону

#### **Период поддержки по телефону**

Поддержка по телефону предоставляется в течение одного года в странах Северной Америки, Азиатско-Тихоокеанского региона и Латинской Америки <span id="page-40-0"></span>(включая Мексику). Информацию о периоде поддержки по телефону в Европе, Африке и на Ближнем Востоке см. на веб-узле по адресу: [www.hp.com/support.](http://h20180.www2.hp.com/apps/Nav?h_pagetype=S-001&h_lang=ru&h_cc=ru&h_product=3811057&h_page=hpcom&h_client=s-h-e010-1) При этом действуют стандартные тарифы телефонной компании.

#### **Обращение по телефону**

При обращении в службу технической поддержки HP по телефону находитесь рядом с компьютером и устройством. Заранее подготовьте следующую информацию.

- Название продукта (HP Deskjet D1600 series)
- Серийный номер (находится сзади или внизу устройства).
- Текст сообщений об ошибках.
- Ответы на следующие вопросы:
	- Возникала ли эта ситуация раньше?
	- Можно ли воссоздать ее?
	- Устанавливалось ли незадолго до этого новое оборудование или программное обеспечение?
	- Не произошло ли перед этим других событий (таких, как гроза, перемещение устройства и т.д.)?

#### **Телефоны службы поддержки**

Последний список телефонов службы поддержки HP и информацию о стоимости вызова см. на веб-узле [www.hp.com/support.](http://h20180.www2.hp.com/apps/Nav?h_pagetype=S-001&h_lang=ru&h_cc=ru&h_product=3811057&h_page=hpcom&h_client=s-h-e010-1)

#### **По истечении периода поддержки по телефону**

По истечении периода поддержки по телефону обслуживание предоставляется HP за дополнительную плату. Поддержка также доступна веб-узле технической поддержки HP по адресу: [www.hp.com/support.](http://h20180.www2.hp.com/apps/Nav?h_pagetype=S-001&h_lang=ru&h_cc=ru&h_product=3811057&h_page=hpcom&h_client=s-h-e010-1) Для получения дополнительной информации об обслуживании обратитесь к дилеру HP или в ближайший центр технической поддержки по телефону.

#### **Дополнительные варианты гарантии**

За дополнительную плату для Принтер HP можно приобрести планы обслуживания с расширенными сроками действия. На веб-узле по адресу [www.hp.com/support](http://h20180.www2.hp.com/apps/Nav?h_pagetype=S-001&h_lang=ru&h_cc=ru&h_product=3811057&h_page=hpcom&h_client=s-h-e010-1) выберите страну/регион и язык, затем найдите в области обслуживания и гарантийных обязательств информацию о расширенных программах обслуживания.

# **Устранение неполадок при настройке**

Этот раздел содержит информацию об устранении неполадок при подготовке устройства к работе.

Причиной возникновения многих проблем является подключение устройства к компьютеру с помощью кабеля USB до установки программного обеспечения HP Photosmart на компьютере. Если устройство было подключено к компьютеру до <span id="page-41-0"></span>появления запроса на экране установки программного обеспечения, необходимо выполнить следующие действия.

#### **Устранение распространенных неполадок при настройке**

- **1.** Отсоедините кабель USB от компьютера.
- **2.** Удалите программное обеспечение (если оно уже установлено). Дополнительную информацию см. в разделе "Удаление и [повторная](#page-43-0) установка [программного](#page-43-0) обеспечения" на стр. 41.
- **3.** Перезагрузите компьютер.
- **4.** Выключите устройство, подождите одну минуту, затем снова включите.
- **5.** Переустановите программное обеспечение HP Photosmart.
- **Внимание** Не подключайте кабель USB к компьютеру, пока соответствующее указание не отобразится на экране установки программного обеспечения.

Настоящий раздел содержит следующие темы:

- Устройство не включается
- После настройки [устройство](#page-42-0) не печатает
- Не [отображается](#page-43-0) экран регистрации
- Удаление и повторная установка [программного](#page-43-0) обеспечения

#### **Устройство не включается**

Для устранения проблемы воспользуйтесь следующими решениями. Решения приведены в порядке убывания вероятности. Если первое решение не помогло устранить проблему, используйте оставшиеся решения до устранения проблемы.

- Решение 1. Убедитесь, что кабель питания подсоединен
- Решение 2. Нажмите кнопку Вкл более [медленно](#page-42-0)

#### **Решение 1. Убедитесь, что кабель питания подсоединен**

#### **Решение:**

• Убедитесь, что кабель питания надежно подсоединен к устройству и адаптеру питания. Подключите кабель питания к электрической розетке или сетевому фильтру.

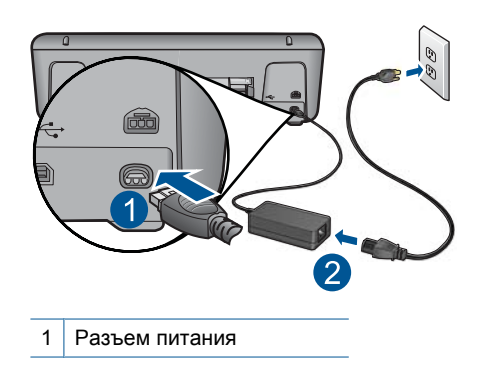

2 Кабель и адаптер питания

- <span id="page-42-0"></span>• Если устройство подключено к сетевому фильтру, убедитесь, что фильтр включен. Либо подключите устройство непосредственно к розетке.
- Проверьте исправность розетки. Для этого подключите к ней заведомо исправное устройство и убедитесь, что оно работает. В противном случае розетка может быть неисправна.
- При подсоединении устройства к розетке с переключателем убедитесь, что он включен. Если он включен, но устройство не работает, причиной неисправности является розетка.

**Причина:** Устройство было неправильно подключено к электросети.

Если это не помогло, используйте следующее решение.

#### **Решение 2. Нажмите кнопку Вкл более медленно**

**Решение:** Устройство может не среагировать, если нажать кнопку **Вкл** слишком быстро. Нажмите кнопку **Вкл** один раз. Процесс включения может занять несколько минут. Если в это время нажать кнопку **Вкл** еще раз, устройство выключится.

**Внимание** Если устройство по-прежнему не включается, возможно, оно неисправно. Отсоедините устройство от розетки.

Обратитесь в службу технической поддержки HP.

См. информацию по адресу: [www.hp.com/support](http://h20180.www2.hp.com/apps/Nav?h_pagetype=S-001&h_lang=ru&h_cc=ru&h_product=3811057&h_page=hpcom&h_client=s-h-e010-1). При появлении запроса выберите соответствующую страну/регион и щелкните ссылку **Связь с HP** для получения информации об обращении в службу технической поддержки.

**Причина:** Кнопка **Вкл** нажата слишком быстро.

#### **После настройки устройство не печатает**

Для устранения проблемы воспользуйтесь следующими решениями. Решения приведены в порядке убывания вероятности. Если первое решение не помогло устранить проблему, используйте оставшиеся решения до устранения проблемы.

- Шаг 1. Нажмите кнопку Вкл, чтобы включить устройство
- Шаг 2. Выберите устройство в качестве принтера по [умолчанию](#page-43-0)
- Шаг 3. Проверьте соединение между [компьютером](#page-43-0) и устройством

#### **Шаг 1. Нажмите кнопку Вкл, чтобы включить устройство**

**Решение:** Посмотрите на кнопку **Вкл**, расположенную на устройстве. Если она не светится, устройство выключено. Убедитесь, что кабель питания надежно подключен к устройству и электрической розетке. Нажмите кнопку **Вкл**, чтобы включить устройство.

**Причина:** Возможно, устройство не было включено.

#### <span id="page-43-0"></span>**Шаг 2. Выберите устройство в качестве принтера по умолчанию**

**Решение:** С помощью средств операционной системы на компьютере выберите устройство в качестве принтера по умолчанию.

#### **Для пользователей Windows Vista**

- **1.** На панели задач Windows щелкните **Пуск** и выберите **Панель управления**.
- **2.** Щелкните **Принтеры**.
- **3.** Щелкните правой кнопкой мыши значок Принтер HP, а затем щелкните **Использовать по умолчанию**.

#### **При использовании Windows XP**

- **1.** На панели задач Windows нажмите **Пуск** и выберите **Принтеры и факсы**.
- **2.** Щелкните правой кнопкой мыши значок Принтер HP, а затем щелкните **Использовать по умолчанию**.

#### **При использовании Windows 2000**

- **1.** На панели задач Windows щелкните **Пуск** и выберите **Настройка**, а затем **Принтеры**.
- **2.** Щелкните правой кнопкой мыши значок Принтер HP, а затем щелкните **Использовать по умолчанию**.

**Причина:** Задание на печать было отправлено на принтер по умолчанию, но данное устройство не является принтером по умолчанию.

Если это не помогло, используйте следующее решение.

#### **Шаг 3. Проверьте соединение между компьютером и устройством**

**Решение:** Проверьте соединение между компьютером и устройством.

**Причина:** Отсутствует соединение между компьютером и устройством.

#### **Не отображается экран регистрации**

**Решение:** Можно получить доступ к экрану регистрации (Зарегистрироваться сейчас) с помощью панели задач Windows, щелкнув **Пуск**, выбрав **Программы** или **Все программы**, **HP**, **Deskjet D1600 series**, **Регистрация продукта**.

**Причина:** Экран регистрации изделия не запускается автоматически.

#### **Удаление и повторная установка программного обеспечения**

Если процедура установки не завершена или кабель USB был подключен к компьютеру до появления соответствующего приглашения программы установки, возможно, потребуется удалить программное обеспечение, а затем установить его заново. Не удаляйте файлы программного обеспечения устройства Принтер HP с компьютера вручную. Используйте программу удаления, которая была установлена вместе с программным обеспечением устройства Принтер HP.

#### **Удаление и повторная установка программного обеспечения**

- **1.** На панели задач Windows щелкните **Пуск**, **Настройка**, **Панель управления** (или сразу **Панель управления**).
- **2.** Дважды щелкните **Установка и удаление программ** (или щелкните **Удалить программу**).
- **3.** Выберите **Драйвер программного обеспечения HP Photosmart All-in-One**, затем щелкните **Изменить/Удалить**.

Следуйте инструкциям на экране.

- **4.** Отсоедините устройство от компьютера.
- **5.** Перезагрузите компьютер.
	- **Примечание.** Перед перезагрузкой убедитесь, что устройство отсоединено от компьютера. Не подключайте устройство к компьютеру до завершения установки программного обеспечения.
- **6.** Вставьте компакт-диск в дисковод CD-ROM на компьютере и запустите программу установки.
	- **Примечание.** Если программа установки не запускается, найдите на компакт-диске файл setup.exe и дважды щелкните его.

**Примечание.** Если компакт-диск с программой установки более недоступен, программное обеспечение можно загрузить по адресу [www.hp.com/support.](http://h20180.www2.hp.com/apps/Nav?h_pagetype=S-001&h_lang=ru&h_cc=ru&h_product=3811057&h_page=hpcom&h_client=s-h-e010-1)

**7.** Следуйте инструкциям на экране, а также инструкциям в печатной документации, которая прилагается к устройству.

После завершения установки программного обеспечения в системной области панели задач Windows появится значок **Контроль цифровой обработки изображений НР**.

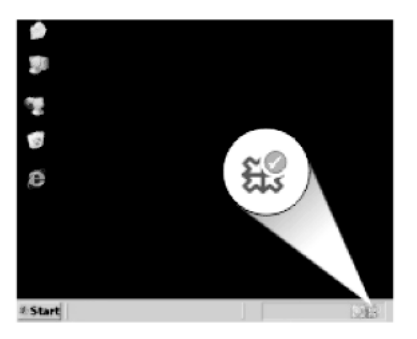

**Решение**

# <span id="page-45-0"></span>**Устранение неполадок печати**

Для устранения проблемы воспользуйтесь следующими решениями. Решения приведены в порядке убывания вероятности. Если первое решение не помогло устранить проблему, используйте оставшиеся решения до устранения проблемы.

- Проверьте картриджи
- [Проверьте](#page-46-0) бумагу
- Проверьте [устройство](#page-46-0)
- Проверьте [параметры](#page-47-0) принтера
- [Перезапустите](#page-49-0) устройство
- [Обратитесь](#page-49-0) в службу поддержки HP

#### **Проверьте картриджи**

Выполните следующие действия.

- Шаг 1. Убедитесь, что используются оригинальные картриджи HP
- Шаг 2. Проверьте уровень чернил

#### **Шаг 1. Убедитесь, что используются оригинальные картриджи HP**

**Решение:** Убедитесь, что используются оригинальные картриджи HP.

HP рекомендует использовать оригинальные картриджи HP. Оригинальные картриджи HP предназначены для принтеров HP и протестированы с ними для обеспечения неизменно высокого качества печати.

**Примечание.** HP не гарантирует качество и надежность расходных материалов других производителей (не HP). Гарантия не распространяется на обслуживание и ремонт устройства в связи с использованием расходных материалов другого производителя (не HP).

Если эти картриджи были приобретены как оригинальные картриджи HP, см. информацию по адресу:

[www.hp.com/go/anticounterfeit](http://www.hp.com/go/anticounterfeit)

**Причина:** Использовались картриджи другого поставщика (не HP).

Если это не помогло, используйте следующее решение.

#### **Шаг 2. Проверьте уровень чернил**

**Решение:** Проверьте приблизительные уровни чернил в картриджах.

**Примечание.** Предупреждения и индикаторы уровней чернил предоставляют приблизительные значения, предназначенные только для планирования. При получении сообщения о низком уровне чернил подготовьте для замены новый картридж, чтобы избежать возможных задержек при печати. Картридж можно заменить, когда качество печати станет неприемлемым.

<span id="page-46-0"></span>Дополнительную информацию см. в следующих разделах.

"Проверка [приблизительного](#page-31-0) уровня чернил" на стр. 29

**Причина:** Возможно, в картриджах мало чернил.

Если это не помогло, используйте следующее решение.

#### **Проверьте бумагу**

Выполните следующие действия.

- Шаг 1. Убедитесь, что загружена бумага только одного типа
- Шаг 2. Загрузите стопку бумаги правильно

#### **Шаг 1. Убедитесь, что загружена бумага только одного типа**

**Решение:** Загружайте одновременно только бумагу одного типа.

**Причина:** В лоток для бумаги была загружена бумага различных типов.

Если это не помогло, используйте следующее решение.

#### **Шаг 2. Загрузите стопку бумаги правильно**

**Решение:** Извлеките стопку бумаги из лотка для бумаги, снова загрузите бумагу и придвиньте направляющую ширины вплотную к стопке бумаги.

Подробнее см:

"[Загрузка](#page-27-0) бумаги" на стр. 25

**Причина:** Направляющая ширины бумаги была расположена неправильно.

#### **Проверьте устройство**

Выполните следующие действия.

- Решение 1. Выполните выравнивание картриджей
- Решение 2. Выполните [автоматическую](#page-47-0) очистку картриджей

#### **Решение 1. Выполните выравнивание картриджей**

**Решение:** Выравнивание картриджей помогает обеспечить высокое качество печати.

#### **Выравнивание картриджей с помощью программы HP Photosmart**

- **1.** Загрузите в лоток для бумаги чистую обычную белую бумагу формата A4 или Letter.
- **2.** В программе Центр решений HP выберите **Параметры**.
- <span id="page-47-0"></span>**3.** В области **Параметры печати** выберите **Панель инструментов принтера**.
	- **Примечание.** Окно **Панель инструментов принтера** можно также открыть из диалогового окна **Свойства печати**. В диалоговом окне **Свойства печати** выберите вкладку **Параметры**, а затем выберите **Службы принтера**.

Появится окно **Панель инструментов принтера**.

- **4.** Выберите вкладку **Службы устройства**.
- **5.** Выберите **Выравнивание картриджей**.
- **6.** Щелкните **Выравнивание** и следуйте инструкциям на экране. Устройство Принтер HP напечатает тестовую страницу, выполнит выравнивание картриджей и калибровку принтера. Хранить тестовую страницу не требуется.

**Причина:** Необходимо выполнить выравнивание принтера.

Если это не помогло, используйте следующее решение.

#### **Решение 2. Выполните автоматическую очистку картриджей**

**Решение:** Выполните очистку картриджей.

Дополнительную информацию см. в разделе "[Автоматическая](#page-33-0) очистка [картриджей](#page-33-0)" на стр. 31.

**Причина:** Необходимо очистить сопла картриджа.

Если это не помогло, используйте следующее решение.

#### **Проверьте параметры принтера**

Выполните следующие действия.

- Шаг 1. Проверьте [параметры](#page-48-0) печати
- Шаг 2. [Проверьте](#page-48-0) параметр размера бумаги
- Шаг 3. [Проверьте](#page-48-0) настройку полей в принтере

#### <span id="page-48-0"></span>**Шаг 1. Проверьте параметры печати**

**Решение:** Проверьте параметры печати.

• Проверьте параметры печати и убедитесь, что параметры цвета настроены правильно.

Например, для документов должен использоваться режим печати в оттенках серого. Также проверьте, установлены ли дополнительные параметры цвета, например насыщенность, яркость или цветовой тон, изменяющие вид цветов.

• Проверьте параметры качества печати и убедитесь, что они подходят для типа бумаги, загруженной в устройство.

Возможно, потребуется выбрать более низкое качество печати, если цвета на распечатке накладываются друг на друга. Либо выберите более высокое качество, если выполняется печать высококачественных фотографий и в лотке для бумаги загружена фотобумага HP улучшенного качества.

**Примечание.** Цвета на экране некоторых компьютеров могут отличаться от цветов на распечатках. В этом случае нет никаких проблем с устройством, параметрами печати или картриджами. Никаких действий по устранению неполадок не требуется.

**Причина:** Параметры печати были настроены неправильно.

Если это не помогло, используйте следующее решение.

#### **Шаг 2. Проверьте параметр размера бумаги**

**Решение:** Убедитесь, что для выполнения задания выбран подходящий параметр размера бумаги. Убедитесь, что в лоток загружена бумага нужного размера.

**Причина:** Параметр размера бумаги мог быть установлен неправильно для задания.

Если это не помогло, используйте следующее решение.

#### **Шаг 3. Проверьте настройку полей в принтере**

**Решение:** Проверьте установку полей в принтере.

<span id="page-49-0"></span>Убедитесь, что настройки полей для документа не превышают области, доступной для печати на устройстве.

#### **Проверка параметров полей**

- **1.** Просмотрите задание на печать, прежде чем отправить его на устройство. Для этого в большинстве приложений в меню **Файл** выберите **Предварительный просмотр**.
- **2.** Проверьте поля.

Устройство использует значения полей, установленные в приложении, если они превышают минимально допустимые поля, поддерживаемые устройством. Дополнительную информацию о настройке полей в приложении см. в документации, прилагаемой к приложению.

**3.** Если поля неправильные, отмените печать, затем настройте поля в приложении.

**Причина:** Поля были неправильно настроены в приложении.

Если это не помогло, используйте следующее решение.

#### **Перезапустите устройство**

**Решение:** Выключите устройство, а затем отсоедините кабель питания от сети. Снова подключите кабель питания к розетке, а затем нажмите кнопку **Вкл**, чтобы включить устройство.

**Причина:** Устройство обнаружило ошибку.

Если это не помогло, используйте следующее решение.

#### **Обратитесь в службу поддержки HP**

**Решение:** Обратитесь в службу технической поддержки HP.

См. информацию по адресу: [www.hp.com/support.](http://h20180.www2.hp.com/apps/Nav?h_pagetype=S-001&h_lang=ru&h_cc=ru&h_product=3811057&h_page=hpcom&h_client=s-h-e010-1)

При необходимости выберите страну/регион, а затем щелкните **Связь с HP** для получения информации об обращении в службу технической поддержки.

**Причина:** Картриджи не предназначены для использования с данным устройством.

# **Ошибки**

Этот раздел содержит следующие виды сообщений для данного устройства.

• Мигающие индикаторы

#### **Мигающие индикаторы**

Индикаторы на устройстве мигают определенным образом, сообщая о различных ошибках. В следующей таблице приведена информация об устранении неполадок в зависимости от состояния индикаторов на устройстве.

#### Глава 6

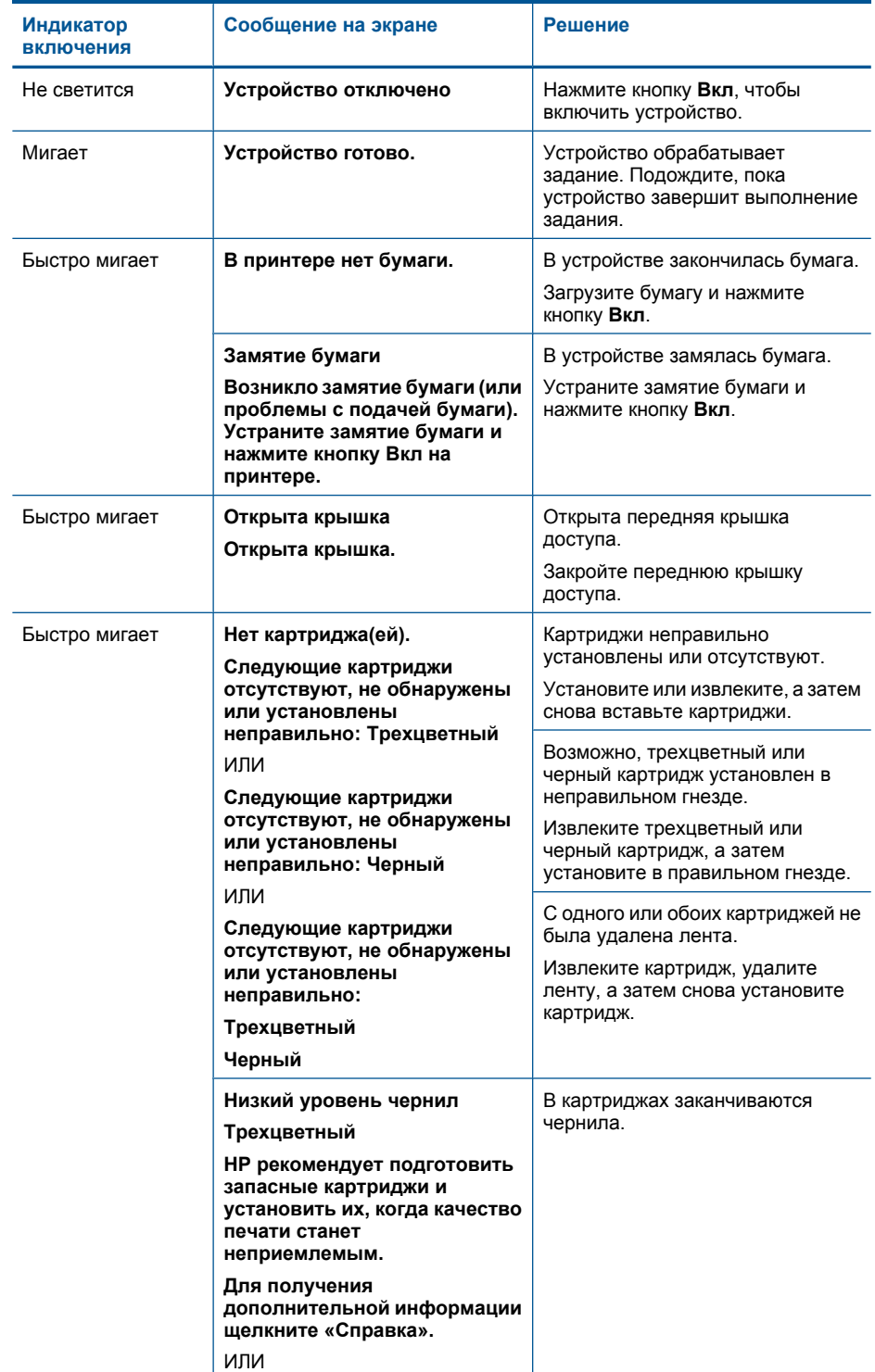

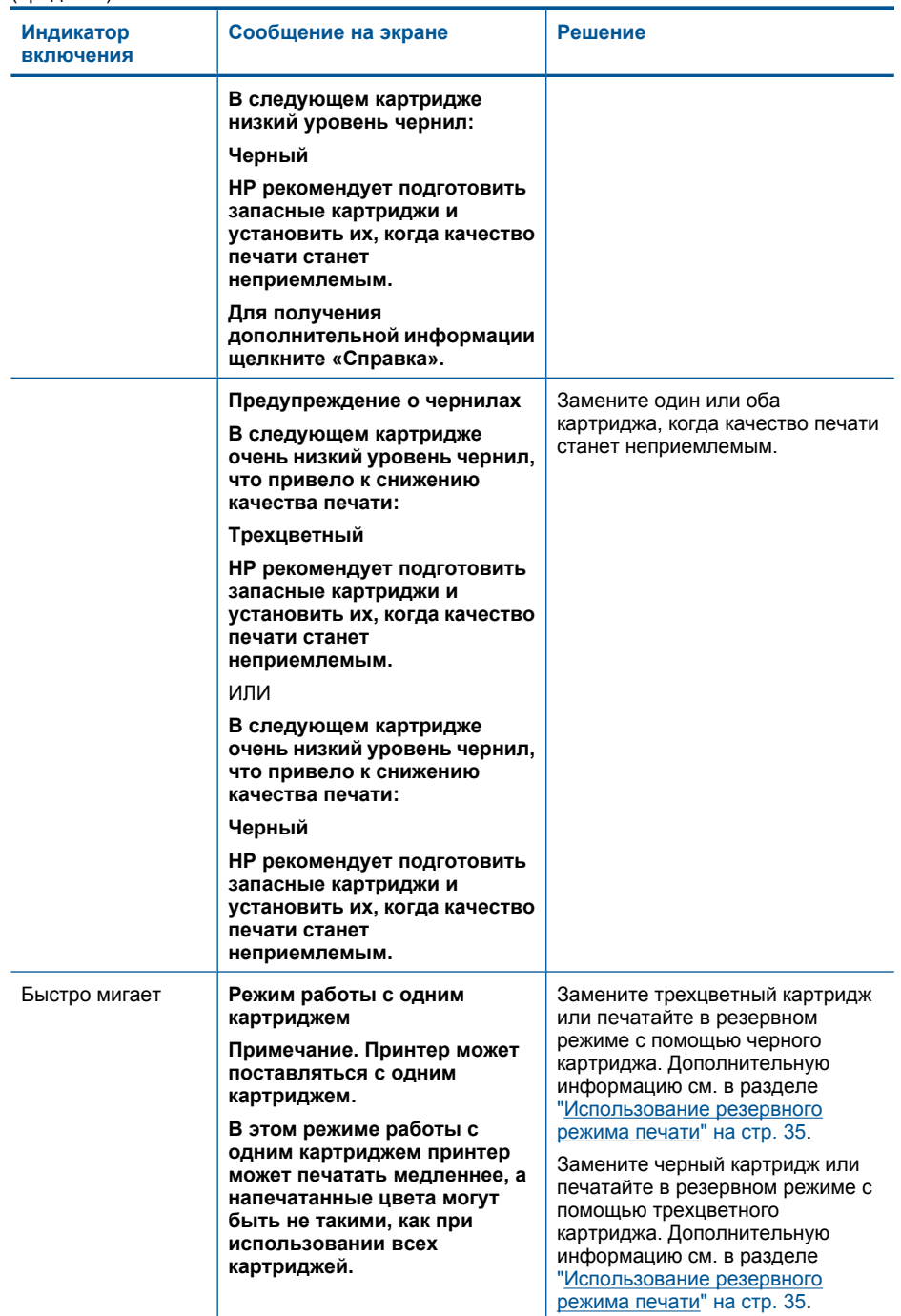

#### Глава 6

 $($ продолж $)$ 

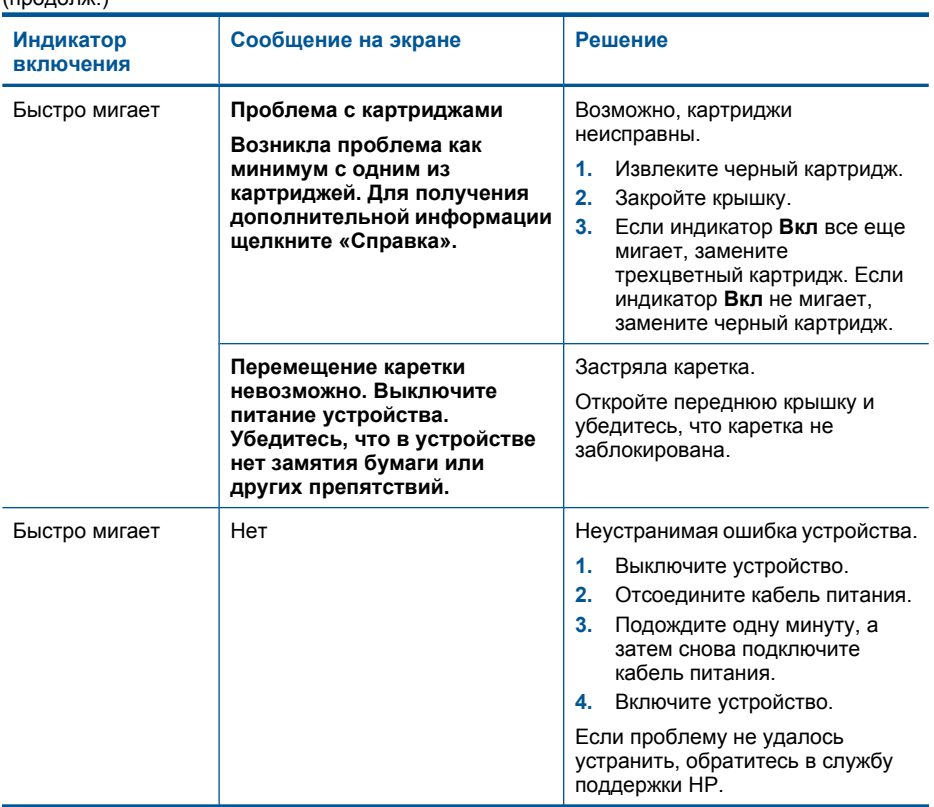

# <span id="page-53-0"></span>**7 Остановка текущего задания**

## **Остановка задания на печать с устройства Принтер HP**

▲ Нажмите кнопку **Вкл** на панели управления. Если выполнение задания на печать не прекратилось, нажмите кнопку **Вкл** еще раз. Для отмены печати может потребоваться некоторое время.

Глава 7

# <span id="page-55-0"></span>**8 Техническая информация**

В этом разделе приводятся технические характеристики и информация о международных нормативных положениях для устройства Принтер HP.

Дополнительные характеристики см. в печатной документации, прилагаемой к устройству Принтер HP.

Настоящий раздел содержит следующие темы:

- Уведомление
- Технические характеристики
- Программа охраны [окружающей](#page-56-0) среды
- Заявления о [соответствии](#page-59-0) стандартам

# **Уведомление**

#### **Уведомления компании Hewlett-Packard**

Сведения, содержащиеся в настоящем документе, могут быть изменены без предварительного уведомления.

С сохранением всех прав. Воспроизведение, адаптация и перевод без предварительного письменного разрешения запрещены, за исключением случаев, предусмотренных законодательством по защите авторских прав.

Компания HP не предоставляет каких-либо гарантий на изделия и услуги, кроме явно указанных в гарантийных обязательствах, прилагаемых к изделиям и услугам. Никакая часть данного документа не может рассматриваться как дополнительные гарантийные обязательства. Компания HP не несет ответственности за технические или редакторские ошибки и упущения в настоящем документе.

© Компания Hewlett-Packard Development, 2009 г

Windows, Windows 2000 и Windows XP являются зарегистрированными в США торговыми марками корпорации Microsoft.

Windows Vista является зарегистрированной торговой маркой или торговой маркой корпорации Microsoft в США и/или в других странах.

Intel и Pentium являются товарными марками или зарегистрированными товарными марками корпорации Intel или ее филиалов в США и других странах.

## **Технические характеристики**

В этом разделе приведены технические характеристики устройства Принтер HP. Полное описание характеристик устройства см. в документе технических характеристик на веб-узле [www.hp.com/support](http://h20180.www2.hp.com/apps/Nav?h_pagetype=S-001&h_lang=ru&h_cc=ru&h_product=3811057&h_page=hpcom&h_client=s-h-e010-1).

#### **Требования к системе**

Требования к программному обеспечению и системе приведены в файле Readme. Информацию о последующих версиях операционных систем и их поддержке см. на Web-сайте службы поддержки HP по адресу [www.hp.com/support.](http://h20180.www2.hp.com/apps/Nav?h_pagetype=S-001&h_lang=ru&h_cc=ru&h_product=3811057&h_page=hpcom&h_client=s-h-e010-1)

#### **Характеристики окружающей среды**

- Рекомендуемый диапазон рабочих температур: 15... 32 ºC
- Допустимый диапазон рабочих температур: 5... 40 ºC
- Влажность: 15 ... 80 % относительной влажности без конденсации, максимальная температура конденсации 28 ºC
- Диапазон температур хранения: –40 ... 60 ºC
- При наличии сильных электромагнитных полей характеристики устройства Принтер HP могут немного отличаться.
- HP рекомендует использовать кабель USB длиной не более 3 м, чтобы снизить помехи из-за потенциальных электромагнитных полей.

#### **Емкость лотка для бумаги**

Обычная бумага: до 80 листов

#### **Размер бумаги**

Полный список поддерживаемых размеров бумаги см. в программном обеспечении принтера.

<span id="page-56-0"></span>Letter: 75 ... 90 г/м² Legal: 75 ... 90 г/м² Конверты: 75 ... 90 г/м² Открытки: до 200 г/м² Фотобумага: до 280 г/м²

#### **Разрешение печати**

Для получения дополнительной информации о разрешении печати см. программное обеспечение принтера. Дополнительную информацию см. в разделе "Просмотр [разрешения](#page-21-0) [печати](#page-21-0)" на стр. 19.

#### **Ресурс картриджа**

Дополнительную информацию о предполагаемом ресурсе картриджа см. по адресу: [www.hp.com/go/learnaboutsupplies.](http://www.hp.com/go/learnaboutsupplies)

#### **Информация о шуме**

При наличии доступа к Интернету см. информацию об акустических характеристиках на вебузле HP по адресу: [www.hp.com/support.](http://h20180.www2.hp.com/apps/Nav?h_pagetype=S-001&h_lang=ru&h_cc=ru&h_product=3811057&h_page=hpcom&h_client=s-h-e010-1)

## **Программа охраны окружающей среды**

Компания Hewlett-Packard стремится производить качественные изделия, не нанося ущерба окружающей среде. Конструкция устройства предусматривает возможность переработки материалов. Количество используемых материалов сведено до минимума при сохранении надлежащей работоспособности и надежности. Конструкция обеспечивает удобство сортировки разнородных материалов. Крепления и другие соединения легко доступны и удаляются с помощью обычных инструментов. Предусмотрен быстрый доступ к важнейшим деталям устройства для эффективной разборки и ремонта.

Дополнительную информацию см. на веб-узле HP, посвященном охране окружающей среды: [www.hp.com/hpinfo/globalcitizenship/environment/index.html](http://www.hp.com/hpinfo/globalcitizenship/environment/index.html)

Настоящий раздел содержит следующие темы:

- **Экология**
- [Использование](#page-57-0) бумаги
- [Пластмассовые](#page-57-0) компоненты
- [Сертификаты](#page-57-0) безопасности материалов
- Программа [переработки](#page-57-0) отходов
- Программа по утилизации расходных [материалов](#page-57-0) для струйных принтеров HP
- [Энергопотребление](#page-57-0)
- [Disposal of waste equipment by users in private households in the European Union](#page-58-0)
- [Химические](#page-58-0) вещества

#### **Экология**

Компания HP готова помочь клиентам снизить воздействие на окружающую среду. Компания HP предоставляет советы по экологии, которые помогут оценить и снизить влияние на окружающую среду при печати. В дополнение к использованию возможностей данного устройства просмотрите сведения об экологических инициативах компании HP на веб-узле HP Eco Solutions.

[www.hp.com/hpinfo/globalcitizenship/environment/](http://www.hp.com/hpinfo/globalcitizenship/environment//)

#### <span id="page-57-0"></span>**Экологические возможности данного устройства**

- **Расширенная печать веб-страниц**. Интерфейс программы «Расширенная печать вебстраниц HP» содержит окна **Альбом клипов** и **Редактирование клипов**, которые позволяют хранить, упорядочивать и печатать клипы, собранные в Интернете. Дополнительную информацию см. в разделе "Печать веб-[страницы](#page-19-0)" на стр. 17.
- **Информация об энергосбережении**. Сертификационный статус ENERGY STAR® для данного устройства см. в разделе "Энергопотребление" на стр. 55.
- **Повторно используемые материалы**. Дополнительную информацию о переработке изделий HP см. на веб-узле по адресу: [www.hp.com/hpinfo/globalcitizenship/environment/recycle/](http://www.hp.com/hpinfo/globalcitizenship/environment/recycle//)

#### **Использование бумаги**

С этим устройством можно использовать переработанную бумагу, соответствующую стандартам DIN 19309 и EN 12281:2002.

#### **Пластмассовые компоненты**

Пластмассовые детали массой более 25 г маркированы в соответствии с международными стандартами, что обеспечивает правильную идентификацию материалов при утилизации изделия после окончании его срока службы.

#### **Сертификаты безопасности материалов**

Сертификаты безопасности материалов (MSDS) можно получить на веб-узле HP: [www.hp.com/go/msds](http://www.hp.com/go/msds)

#### **Программа переработки отходов**

Во многих странах действуют программы возврата и утилизации изделий HP; перечень таких программ постоянно расширяется, и к участию в них привлекаются крупнейшие мировые центры утилизации электронной техники. Компания HP способствует сохранению природных ресурсов путем вторичной продажи некоторых изделий, пользующихся наибольшим спросом. Подробная общая информация о возврате и переработке изделий HP находится по адресу: [www.hp.com/hpinfo/globalcitizenship/environment/recycle/](http://www.hp.com/hpinfo/globalcitizenship/environment/recycle/)

#### **Программа по утилизации расходных материалов для струйных принтеров HP**

HP строго придерживается политики защиты окружающей среды. Программа переработки расходных материалов для струйной печати HP осуществляется во многих странах/регионах и позволяет бесплатно перерабатывать использованные картриджи. Дополнительную информацию можно получить на следующем веб-узле:

[www.hp.com/hpinfo/globalcitizenship/environment/recycle/](http://www.hp.com/hpinfo/globalcitizenship/environment/recycle/)

#### **Энергопотребление**

Энергопотребление значительно снижается в спящем режиме, что способствует сохранению природных ресурсов и экономии средств без снижения высоких технических характеристик устройства. Сертификационный статус ENERGY STAR® данного устройства см. в его технических характеристиках или спецификациях. Список сертифицированных устройств также можно найти на веб-узле [www.hp.com/go/energystar](http://www.hp.com/go/energystar).

**English**

**Deutsch**

**Italiano**

**Español**

**Česky**

**Dansk**

**Eesti Suomi**

**Ελληνικά**

**Magyar Latviski**

**Lietuviškai Polski**

**Português**

**Sloven Slovenščina Svenska**

**Български**

#### <span id="page-58-0"></span>**Disposal of waste equipment by users in private households in the European Union**

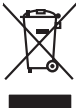

Disposal of Waste Equipment by Users in Private Households in the European Union or household wase. Instead, it is your responsibility to dispose of your waste<br>This symbol on the product or a designated offerent in the pro

you can drop of your wask equipments rescyling. Desais contact you from the product was disposed with the product<br>Execution des équipements usages par les utilisateurs dans les foyers privés au sein de l'Union européenne<br>A **Français**

Entsorgung von Elektrogeräten durch Benutzer in privaten Haushalten in der EU meisten das werden darf. Es obliegt daher Ihrer Verantwortung, das<br>Dieses Symbol auf dem Produktion der des Artensgens der Artensgenseiten der A

Smaltimento di apparecchiature da rottamare da parte di privati nell'Unione Europea.<br>Questo simbolo de apparecchiature da rottamare da parte di privati nell'Unione European di altri rifuti domesic<br>separati delle apparecchi

Eliminación de residuos de aparatos eléctricos y electrónicos por parte de usuarios domésticos en la Unión Eur<br>Este simbolo en el producto o en el embaloje indica que no el producto producto proposabilidades de la producc<br>

#### **Likvidace vysloužilého zařízení uživateli v domácnosti v zemích EU**

Tato značan produktu nebo ne jeho obalo značuje, že teno produktu moderní vyhozením do běžného domovního dopováde za bylo základní zahradním zahradním zahradním zahradním zahradním zahradním zahradním zahradním zahradním z

zokoujil.<br><mark>Bertskaffelse af affaldsudstyr for brugere i private husholdninger i EU</mark><br>Delte symbol på produkte lefe på de mballoge indiversite, and both offers sommen med onderhusboldningsaffald. I stedere det ali ansvar at

Afver van afgedankte apparatur door gebruikers in particuliere huishoudens in de Europese Unie<br>disputsod op het product die verpaking geef aan dat dit productief van die productief van die versteen van die<br>disputsod op die hebt and the mangement<br>waar u uw afgedankle apparent<br>hebt aangeschaft.<br>**Errem Nederlands**

Eramalpplaamistes kasutuselt kõrvaldatavate seadmete kälitemine Euroopa Liidus<br>viilseerimiskine, Uiliseerioote sealmise kordustavad olimpäimet hulka. Teis loha on via tarbetuk muutuud sede selleks ehelti ja eheltioonilased

oskia<br>Hävitettävien laitteiden käsittely kotitalouksissa Euroopan unionin alueella<br>Tama kotleessa laisen polkauksesa olee merkinä osittaa, että valmistoimaksi olivaltaja korkeen korkeen korkee<br>tainiteloon sähkö ja elektroi

**Απόρριψη όχρηστων ουσκτωών στην Ευρωπαϊκή Ένωση**<br>απορρίψετε κίσμοπες συσκείς σε μια σθορομένη μονάδεσωλυγής αποφαντικός προσωπικούν αποφαντικός προσφαντικός προ<br>αναφύλωση εν άχουσε συσκείς σε μια συγχούν αποφαντικός πορο

**A hulladékanyagok kezelése a magánháztartásokban az Európai Unióban**<br>Ez a szimbólum, amely a terméten vagy amok csomagolásán van lelkülenek, azy jelenek nem kezelhető egyült az eg<br>A hulladékanyagok elkülönitegyültése és ú

lietotiju atbrīvošanās no nederīgām iericēm Eiropas Savienības privētajās mājaumietāšs autorijais par atbrīvošanos no nederīgās ierīces,<br>Šis simbās uz ierīces vai tā iepakļotna kara valsts kara valsts valsts valsts valsts

Europos Sqlungos vartotojų ir privačių namų ūkių atliekamos irangos lämetimas<br>3 sambola atliekamos valdos pavadėmo kai produkta regali būt atliekamos paradinama, bu privalde laneti pavadėm<br>1 dielentinio žmonaus valdos para

#### **Utylizacja zużytego sprzętu przez użytkowników domowych w Unii Europejskiej**

Symbol tei umieśczów na pródukcie ku opakowaniu oznacza, że iego produkcie wyrzucał razmi z obywaniu domowymi. Usykowiekiejny za przyjętujący opazyczycznyczy opazycznyczny opazycznyczny<br>przyczynia się do ochrony zasobów ra

Descarte de equipamentos por usuários em residências da União Européia<br>Ele simbolo no produto ao construira por explosiva de la producción de la construira de la construira de la co<br>desente destinado com porto de construir

odquivo produto.<br>Tentup používateľov v krajinéch Európskej únie pri vyhodrovaní zariadenia v domácom používaní do odpadu<br>Tentu používateľov v krajinéch kurálované, že nesmie by vhodený simy noumánym odpozom. Namesto kho má

Bavnanie z odpadno opremo v gospodinjstvih znatraj Evropske unije projektorijskimi odpadk. Odpadno opremo se dolzni odoločenem zbirnem<br>Ta znak na izdelsi ali embalat izgednosti od udela ne znakoni zakoni za predstavljeno s

Kassering av förbrukningsmaterial, för hem och privatavändare i EU<br>Korlankerg preikon kanonkavoklar. Cenomat kanonkara med valgt huhållovial. I sället har du ansvar för att produkten lämna till en behörja återvinningsstafo

Иххърляне на оборудаене за откарым от потребителя в часни домасимства в Европейсска смоз<br>«Когданено за откары, како предадее по куредел пунк за реживаем светсующее постоянное оборудае за откары полиц<br>«Корданено за откары,

# **Română**

cuángene no omaquie uma cuaraneo, or isolo cua zonymen spagnan<br>Andarum e a compare and cuaraneous comparative and cuaranted din Uniumea Europeană<br>esponsobilitates aproba sau de pe ambalojul productivi indici batean de mond

#### **Химические вещества**

HP предоставляет клиентам информацию о химических веществах в своей продукции в соответствии с такими требованиями, как REACH *(Положение ЕС № 1907/2006 Европейского* *парламента и Совета)*. Отчет о химическом составе этого устройства можно найти по адресу: [www.hp.com/go/reach](http://www.hp.com/go/reach).

## <span id="page-59-0"></span>**Заявления о соответствии стандартам**

Устройство Принтер HP соответствует требованиям к продуктам, разработанным регламентирующими органами вашей страны/региона.

Настоящий раздел содержит следующие темы:

- Нормативный идентификационный номер модели
- **FCC** statement
- [Notice to users in Korea](#page-60-0)
- [VCCI \(Class B\) compliance statement for users in Japan](#page-60-0)
- [Notice to users in Japan about the power cord](#page-61-0)
- [HP Deskjet D1600 series declaration of conformity](#page-62-0)

#### **Нормативный идентификационный номер модели**

Для нормативной идентификации этому устройству присвоен нормативный номер модели. Нормативный номер модели данного изделия: SNPRB-0921-03. Не следует путать этот нормативный номер с маркетинговым названием (HP Deskjet D1600 series и т.п.) или номерами изделий (CH358 и т.п.).

### <span id="page-60-0"></span>**FCC statement**

#### **FCC statement**

The United States Federal Communications Commission (in 47 CFR 15.105) has specified that the following notice be brought to the attention of users of this product.

This equipment has been tested and found to comply with the limits for a Class B digital device, pursuant to Part 15 of the FCC Rules. These limits are designed to provide reasonable protection against harmful interference in a residential installation. This equipment generates, uses and can radiate radio frequency energy and, if not installed and used in accordance with the instructions, may cause harmful interference to radio communications. However, there is no guarantee that interference will not occur in a particular installation. If this equipment does cause harmful interference to radio or television reception, which can be determined by turning the equipment off and on, the user is encouraged to try to correct the interference by one or more of the following measures:

- Reorient the receiving antenna.
- Increase the separation between the equipment and the receiver.
- Connect the equipment into an outlet on a circuit different from that to which the receiver is connected.
- Consult the dealer or an experienced radio/TV technician for help.

For further information, contact: Manager of Corporate Product Regulations Hewlett-Packard Company 3000 Hanover Street Palo Alto, Ca 94304 (650) 857-1501

Modifications (part 15.21)

The FCC requires the user to be notified that any changes or modifications made to this device that are not expressly approved by HP may void the user's authority to operate the equipment.

This device complies with Part 15 of the FCC Rules. Operation is subject to the following two conditions: (1) this device may not cause harmful interference, and (2) this device must accept any interference received, including interference that may cause undesired operation.

#### **Notice to users in Korea**

B 급 기기(가정용 방송통신기기) 이 기기는 가정용(B급)으로 전자파적합등록을 한 기기로서 주 로 가정에서 사용하는 것을 목적으로 하며, 모든 지역에서 사 용할 수 있습니다.

#### **VCCI (Class B) compliance statement for users in Japan**

この装置は、情報処理装置等電波障害自主規制協議会(VCCI)の基準に基づくクラス B情報技術装置です。この装置は、家庭環境で使用することを目的としていますが、こ の装置がラジオやテレビジョン受信機に近接して使用されると受信障害を引き起こす ことがあります。

取り扱い説明書に従って正しい取り扱いをして下さい。

### <span id="page-61-0"></span>**Notice to users in Japan about the power cord**

製品には、同梱された電源コードをお使い下さい。 同梱された電源コードは、他の製品では使用出来ません。

## <span id="page-62-0"></span>**HP Deskjet D1600 series declaration of conformity**

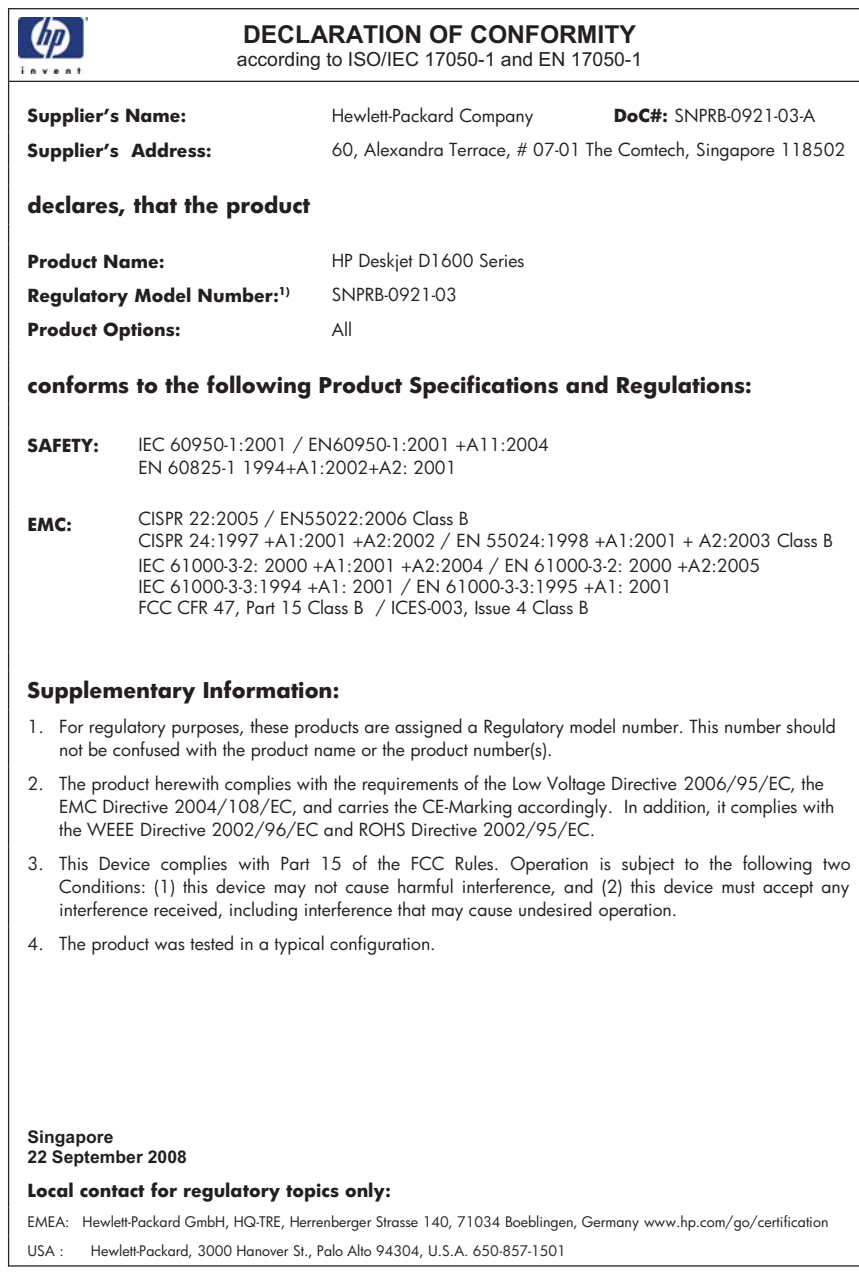

# <span id="page-63-0"></span>**Указатель**

### **Б**

бумага рекомендуемые типы [23](#page-25-0)

### **Г**

гарантия [38](#page-40-0)

#### **З**

заявления о соответствии стандартам нормативный идентификационный номер модели [57](#page-59-0)

### **Н**

неполадки печать [43](#page-45-0) сообщения об ошибках [47](#page-49-0) неполадки при подключении устройство HP All-in-One не включается [39](#page-41-0)

## **О**

окружающая среда программа охраны окружающей среды [54](#page-56-0) характеристики окружающей среды [53](#page-55-0)

## **П**

переустановка ПО [41](#page-43-0) период поддержки по телефону поддержка по телефону [37](#page-39-0) печать с одним картриджем [35](#page-37-0) устранение неполадок [43](#page-45-0) по истечении периода поддержки [38](#page-40-0) поддержка по телефону [37](#page-39-0) получение поддержки [37](#page-39-0)

### **Р**

резервный режим печати [35](#page-37-0)

#### **С**

сообщения об ошибках [47](#page-49-0)

## **Т**

техническая информация требования к системе [53](#page-55-0) характеристики окружающей среды [53](#page-55-0) техническая поддержка гарантия [38](#page-40-0) требования к системе [53](#page-55-0)

### **У**

удаление программного обеспечения [41](#page-43-0) установка программного обеспечения повторная установка [41](#page-43-0) удаление [41](#page-43-0) устранение неполадок настройка [38](#page-40-0) печать [43](#page-45-0) сообщения об ошибках [47](#page-49-0) утилизация картриджи [55](#page-57-0)